# <span id="page-0-0"></span> **Dell™ IN1940MW Monitor**

**[Use'r Guide](#page-1-0)**

#### **[Setting the display resolution to 1440 x 900 \(Maximum\)](#page-50-0)**

**Information in this document is subject to change without notice. © 2012 Dell Inc. All rights reserved.** 

Reproduction of these materials in any manner whatsoever without the written permission of Dell Inc. is strictly forbidden.

 Trademarks used in this text: *Dell* and the *DELL* logo are trademarks of Dell Inc; *Microsoft* and *Windows* are either trademarks or registered trademarks of Microsoft Corporation in the United States and/or other countries; *Adobe* is a registered trademark or trademark of Adobe Systems Incorporated in the United States and/or other countries.

Other trademarks and trade names may be used in this document to refer to either the entities claiming the marks and names or their products. Dell Inc. disclaims any proprietary interest in trademarks and trade names other than its own.

**Model IN1940MWb** 

**May 2012 Rev. A00** 

# <span id="page-1-0"></span> **Dell ™ IN1940MW Monitor User's Guide**

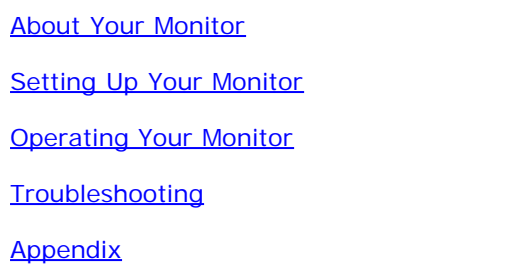

## **Notes,Cautions,Warnings**

Ø **NOTE:** A NOTE indicates important information that helps you make better use of your computer.

**CAUTION:** A CAUTION indicates potential damage to hardware or loss of data if instructions are not followed.

 **WARNING: A WARNING indicates a potential for property damage, personal injury, or death.**  ⚠

**Information in this document is subject to change without notice. © 2012 Dell Inc. All rights reserved.** 

Reproduction of these materials in any manner whatsoever without the written permission of Dell Inc. is strictly forbidden.

 Trademarks used in this text: *Dell* and the *DELL* logo are trademarks of Dell Inc; *Microsoft* and *Windows* are either trademarks or registered trademarks of Microsoft Corporation in the United States and/or other countries; *Adobe* is a trademark of Adobe Systems Incorporated, which may be registered in certain jurisdictions.

Other trademarks and trade names may be used in this document to refer to either the entities claiming the marks and names or their products. Dell Inc. disclaims any proprietary interest in trademarks and trade names other than its own.

#### **Model IN1940MWb**

 **May 2012 Rev. A00** 

# <span id="page-2-0"></span> **About Your Monitor**

**Dell™ IN1940MW Monitor User's Guide** 

- **Package Contents**
- **Product Features**
- o **Identifying Parts and Controls**
- **Monitor Specifications** o
- G. Plug and Play Capability
- a. **LCD Monitor Quality and Pixel Policy**
- **C** Maintenance Guidelines

# <span id="page-2-1"></span>**Package Contents**

Your monitor ships with the components shown below. Ensure that you have received all the components and [contact Dell](#page-48-1) if something is missing.

Ø **NOTE:** Some items may be optional and may not ship with your Monitor. Some features or media may not be available in certain countries.

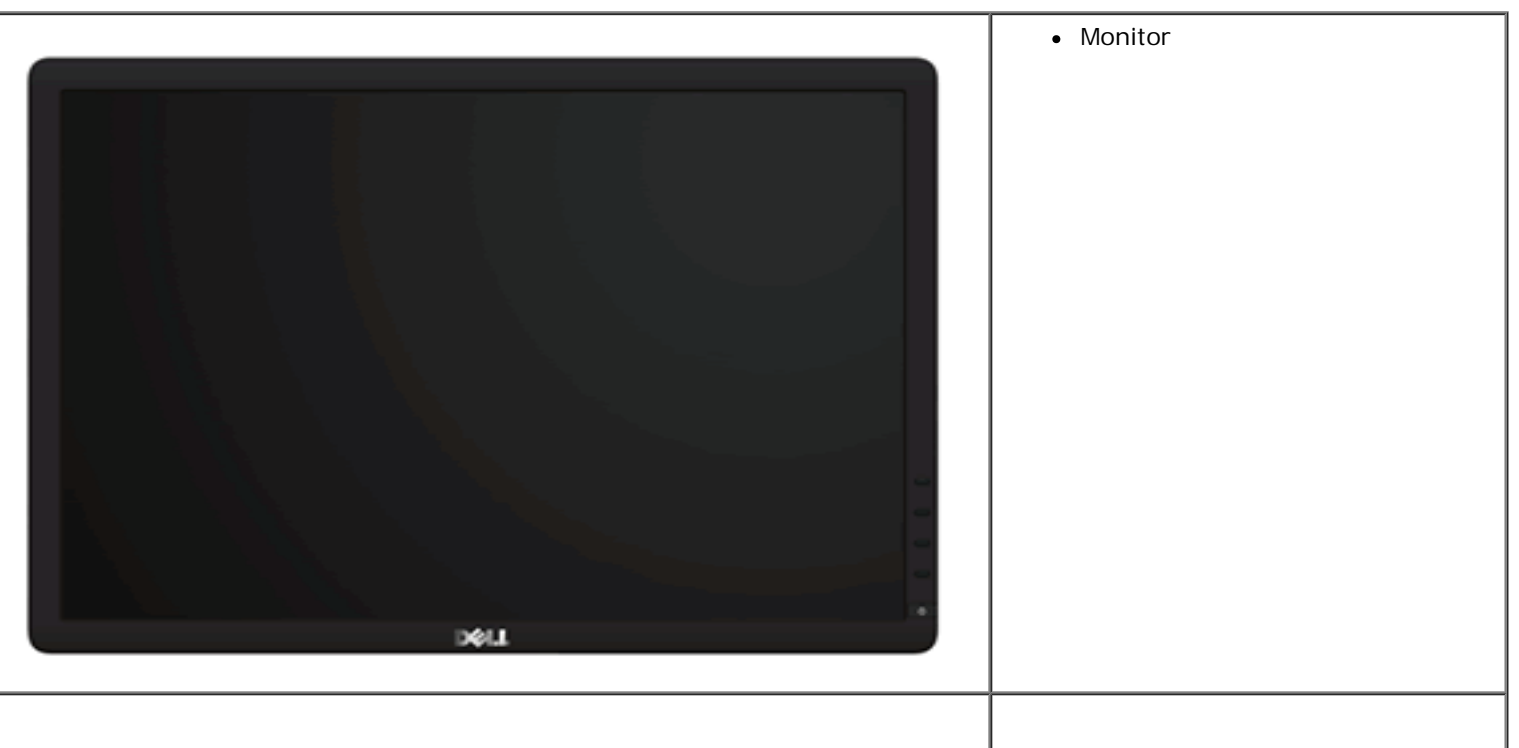

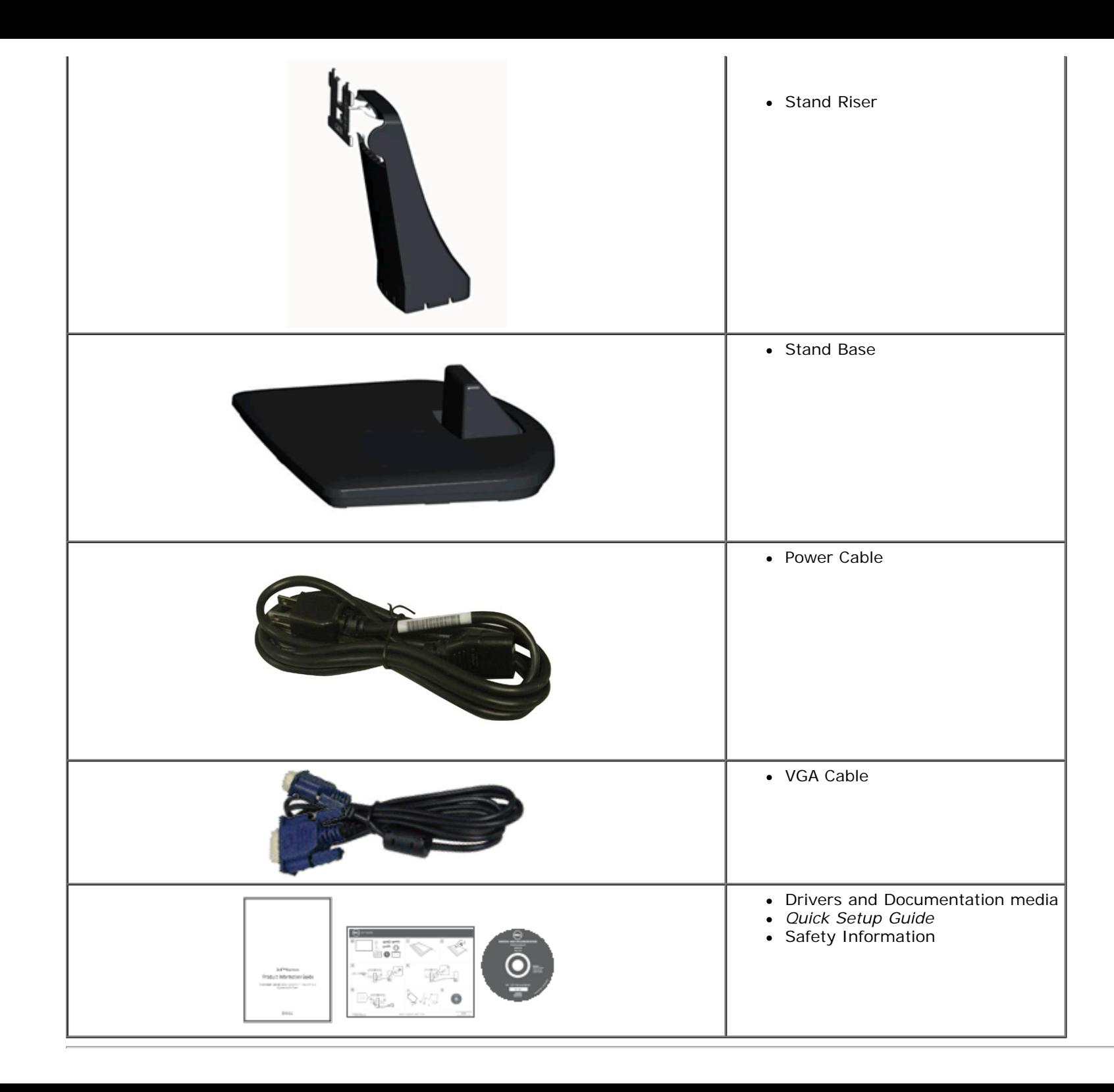

# <span id="page-4-0"></span>**Product Features**

The **Dell™ IN1940MW** display has an active matrix, thin-film transistor (TFT), liquid-crystal display (LCD). The monitor features include:

- ¦ 48.26 cm (19.0 inches) viewable area display.
- ¦ 1440 x 900 resolution plus full-screen support for lower resolutions.
- ¦ Tilt adjustment capabilities.
- ¦ Removable stand and Video Electronics Standards Association (VESA®) 100 mm mounting holes for flexible mounting solutions.
- ¦ Plug and play capability, if supported by your computer.
- ¦ On-Screen Display (OSD) adjustments for ease of set-up and screen optimization.
- ¦ Software and documentation media which includes an information file (INF), Image Color Matching file (ICM), and product documentation.
- ¦ Security lock slot.

# <span id="page-5-0"></span>**Identifying Parts and Controls**

### **Front View**

<span id="page-5-1"></span>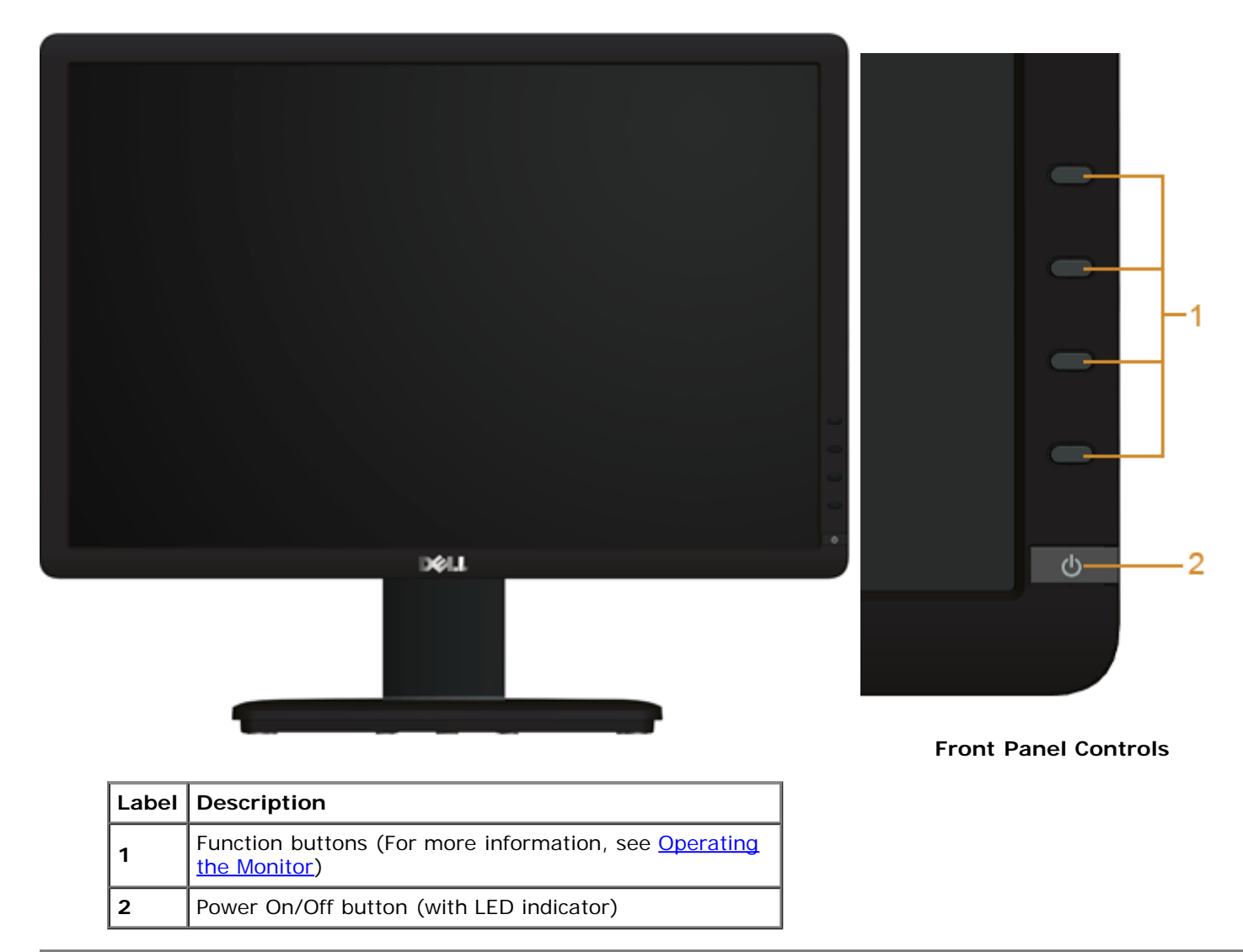

**Back View**

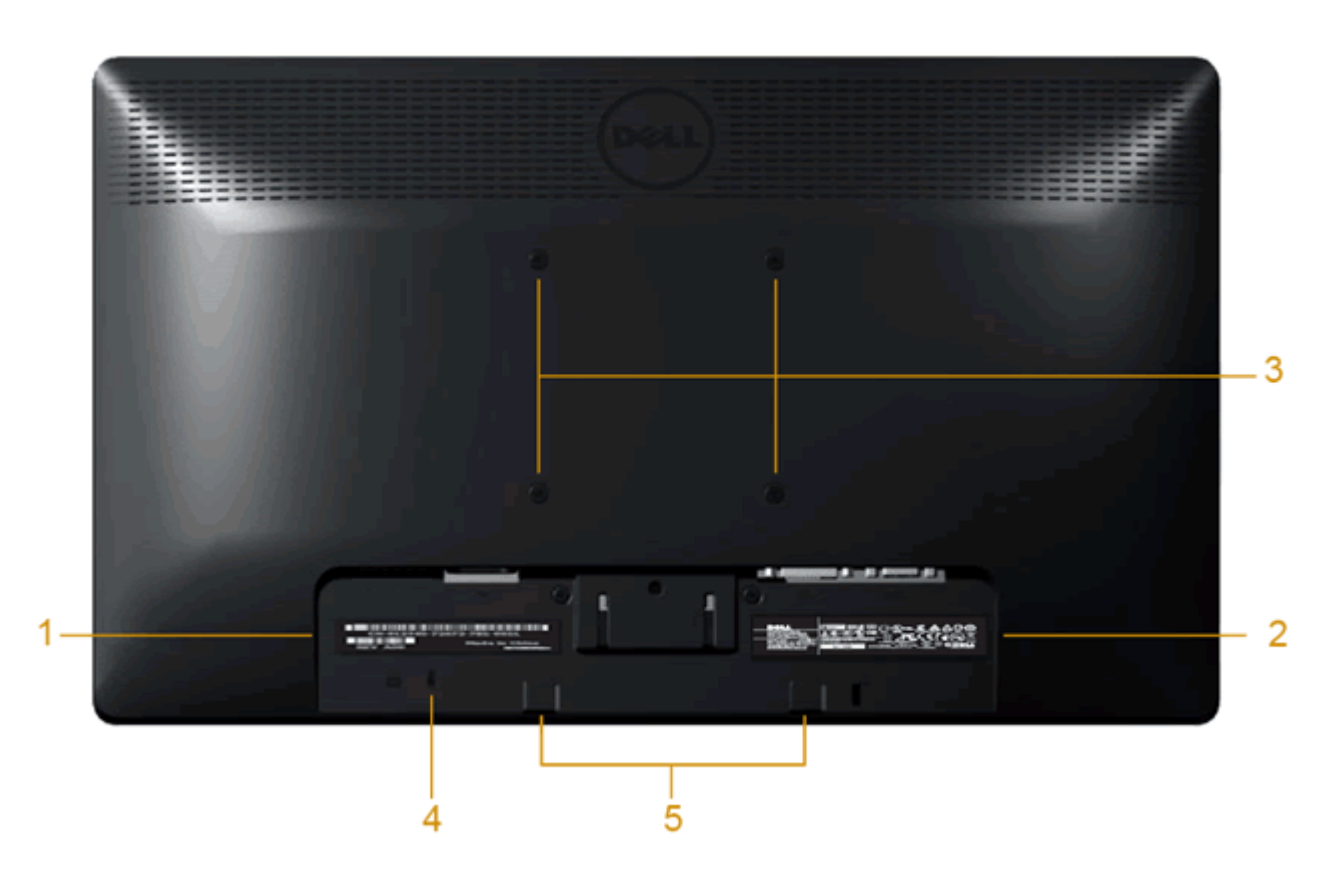

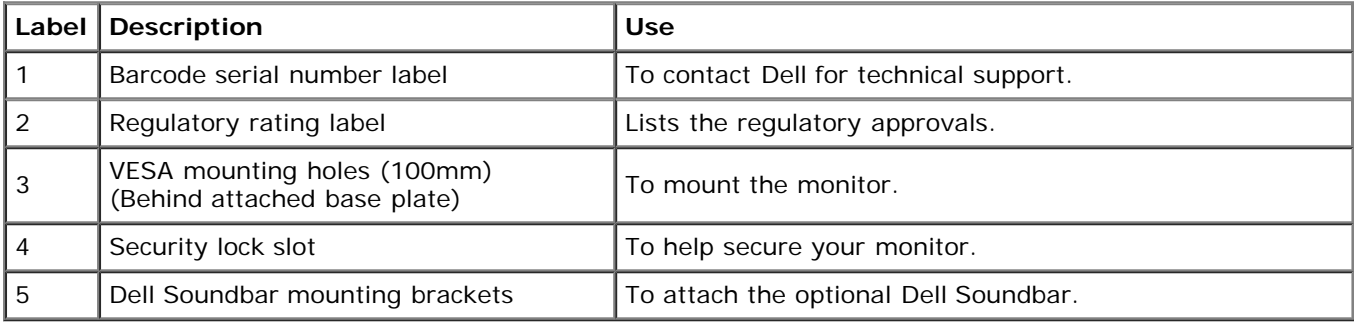

# **Side View**

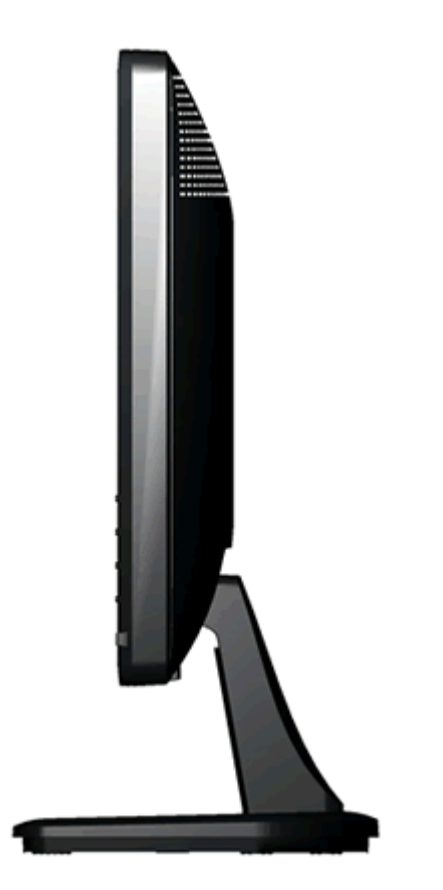

**Right View** 

### **Bottom View**

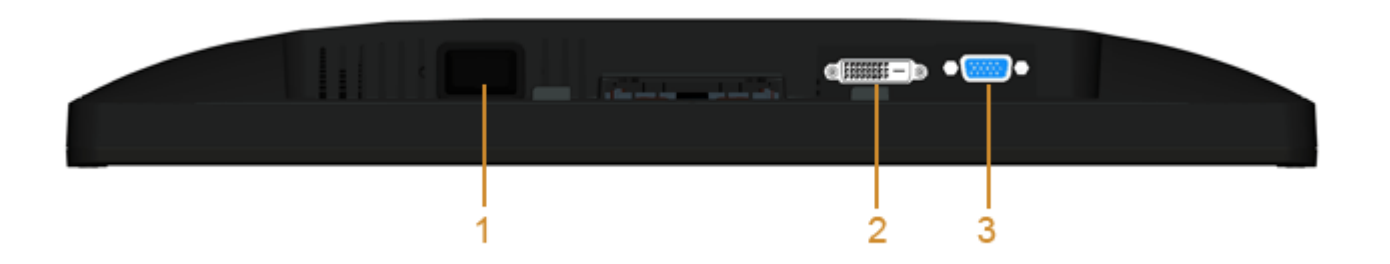

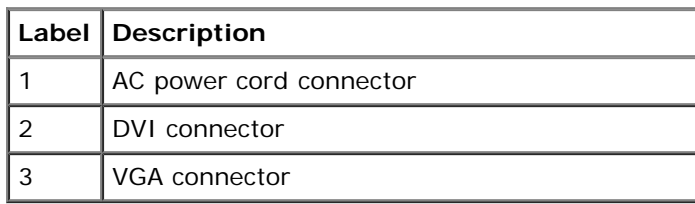

# <span id="page-8-0"></span>**Monitor Specifications**

# **Flat Panel Specifications**

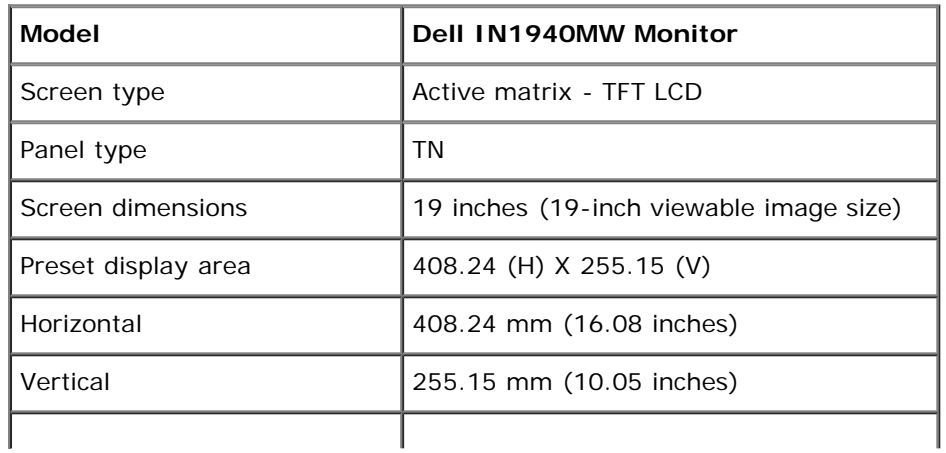

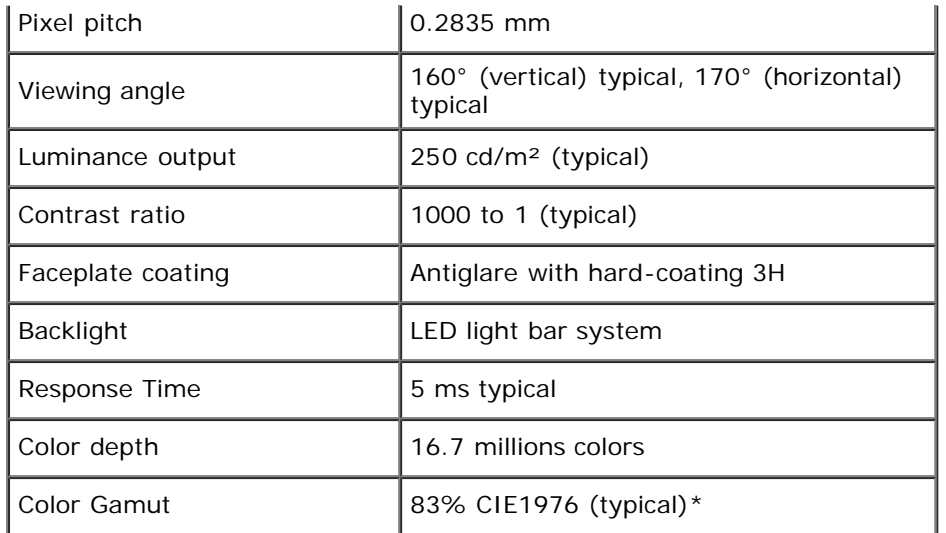

\*[IN1940MW] color gamut (typical) is based on CIE1976 (83%) and CIE1931 (72%) test standards.

# **Resolution Specifications**

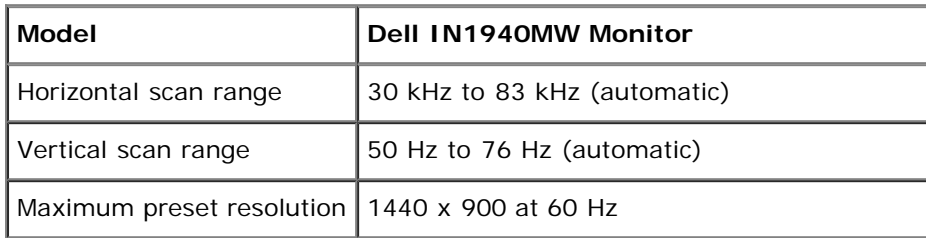

## **Supported Video Modes**

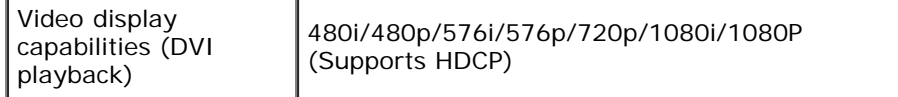

# **Preset Display Modes**

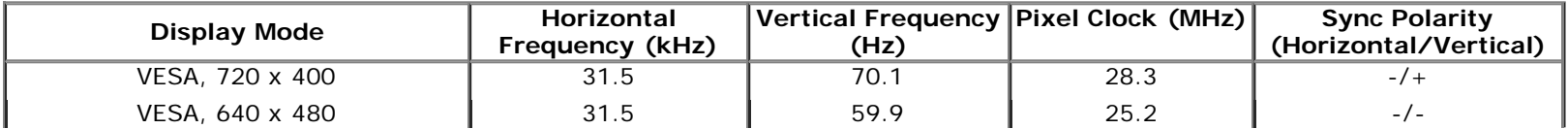

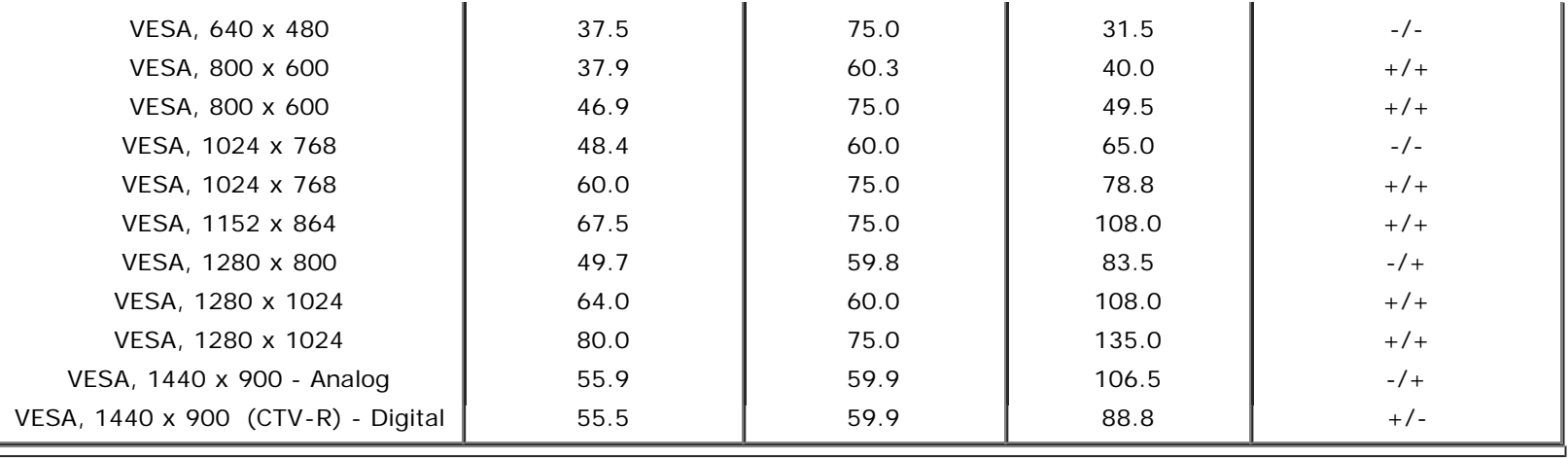

### **Electrical Specifications**

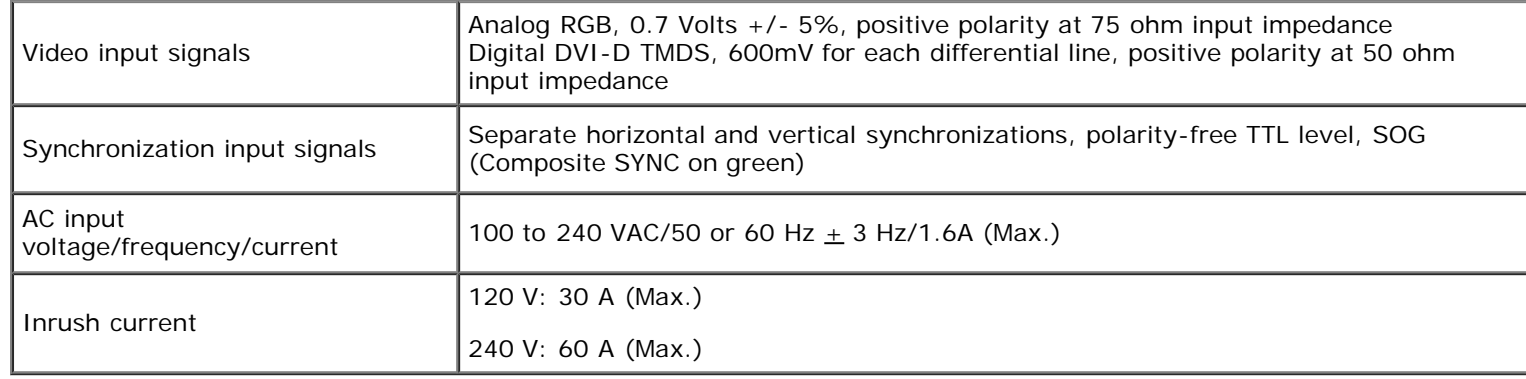

# **Physical Characteristics**

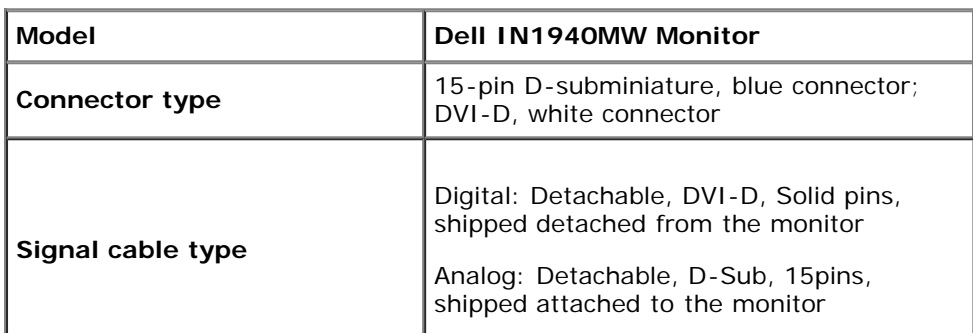

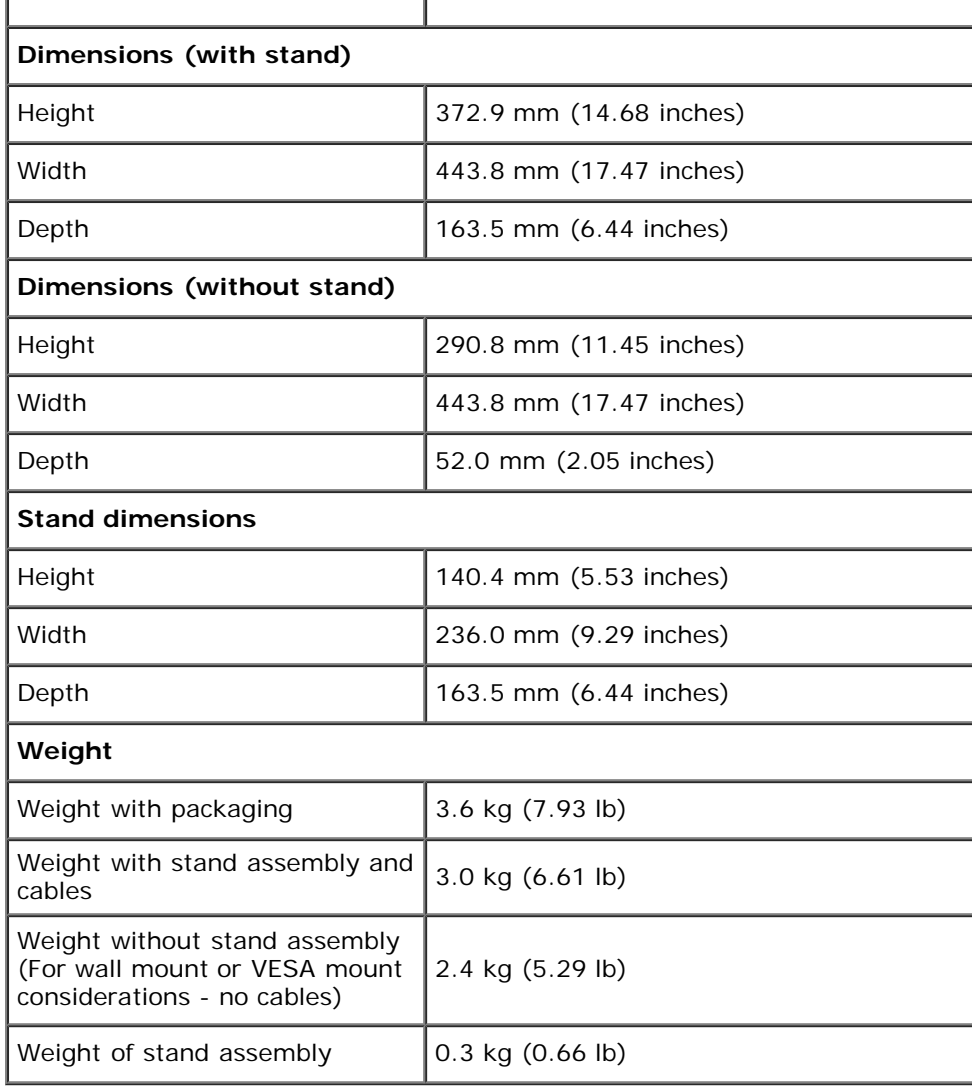

 $\sim$ 

# **Environmental Characteristics**

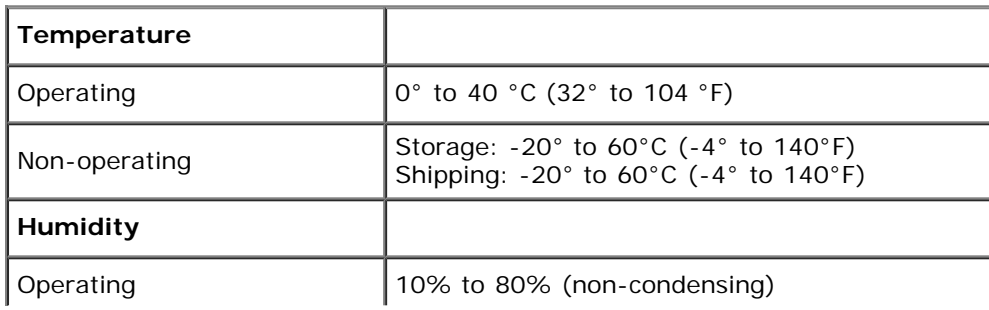

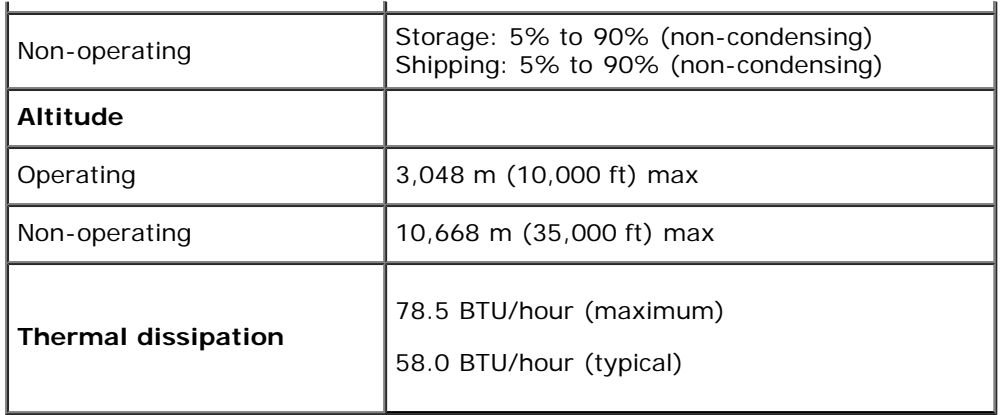

#### <span id="page-12-0"></span>**Power Management Modes**

If you have VESA's DPM™ compliance display card or software installed in your PC, the monitor can automatically reduce its power consumption when not in use. This is referred to as *Power Save Mode*\*. If the computer detects input from keyboard, mouse, or other input devices, the monitor automatically resumes functioning. The following table shows the power consumption and signaling of this automatic power saving feature:

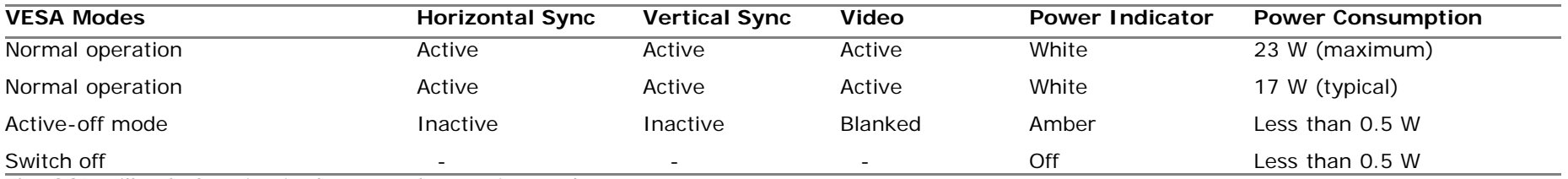

The OSD will only function in the *normal operation* mode.

Activate the computer and the monitor to gain access to the OSD.

\* Zero power consumption in OFF mode can only be achieved by disconnecting the main cable from the monitor.

\*\* Maximum power consumption with max luminance and Contrast, Dell Soundbar, and USB active.

# **Pin Assignments**

#### **VGA Connector**

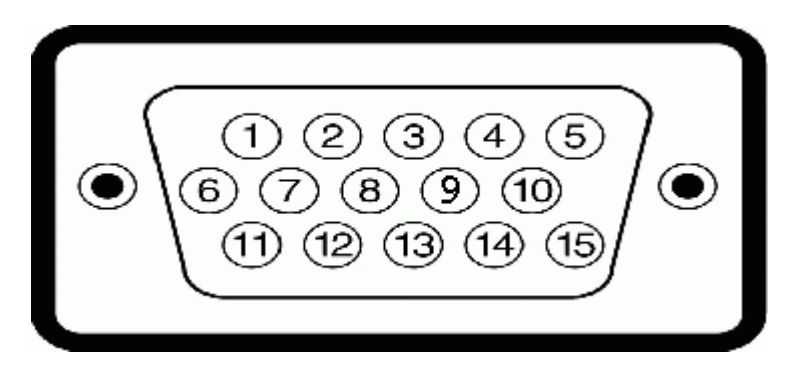

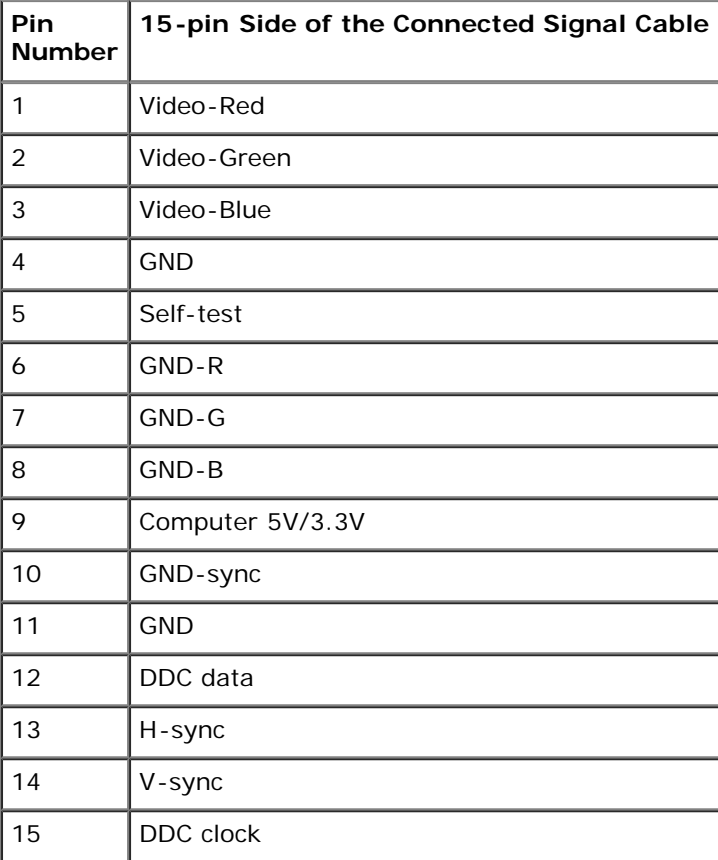

#### **DVI Connector**

 $\mathbf{r}$  .

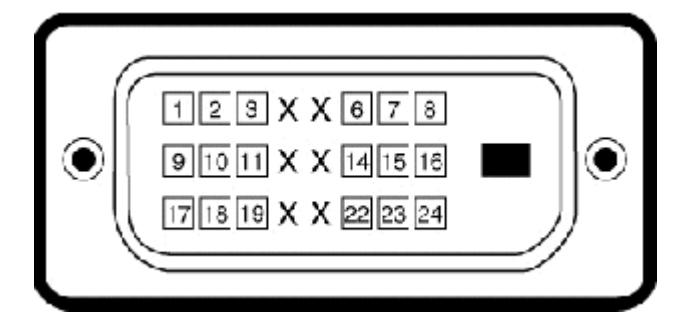

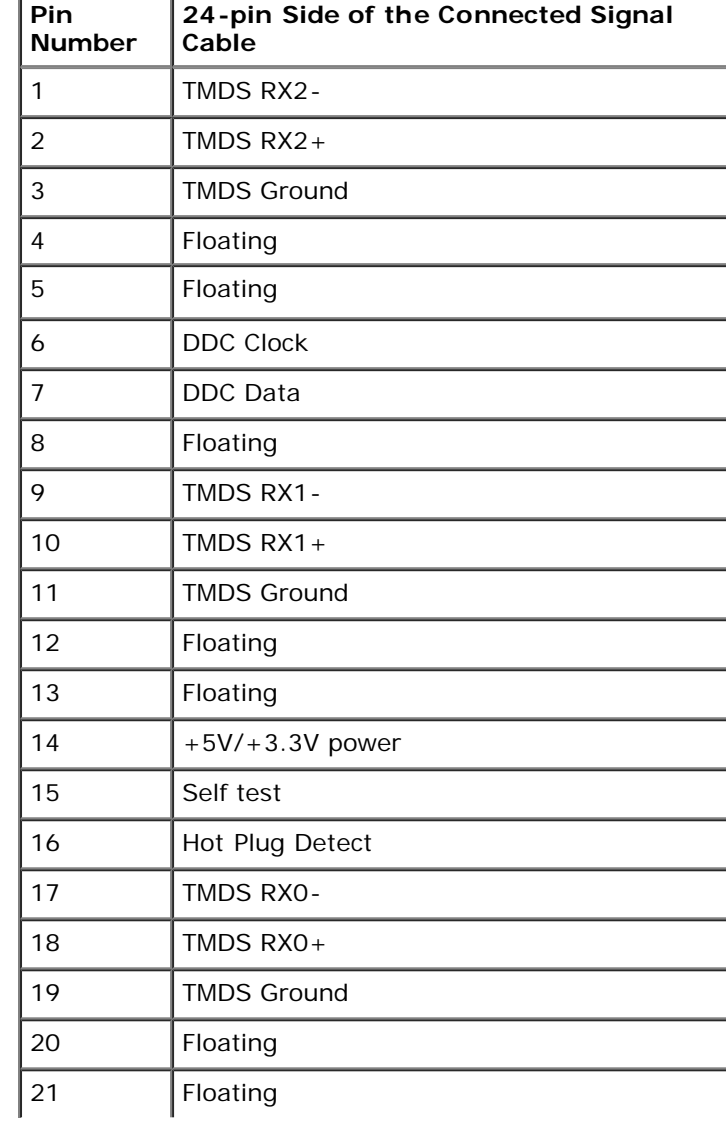

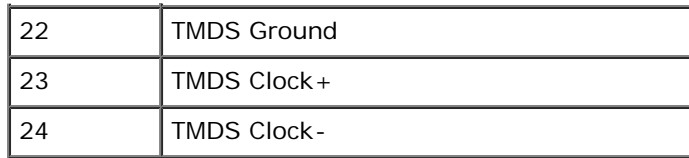

# <span id="page-15-0"></span> **Plug and Play Capability**

 You can install the monitor in any Plug and Play-compatible system. The monitor automatically provides its Extended Display Identification Data (EDID) to the computer using Display Data Channel (DDC) protocols so the computer can configure itself and optimize the monitor settings. Most monitor installations are automatic; you can select different settings if desired. For more information about changing the monitor settings, see [Operating the Monitor.](#page-22-0)

## <span id="page-15-1"></span> **LCD Monitor Quality and Pixel Policy**

 During the LCD Monitor manufacturing process, it is not uncommon for one or more pixels to become fixed in an unchanging state. The visible result is a fixed pixel that appears as an extremely tiny dark or bright discolored dot. When the pixel remains permanently lit, it is known as a "bright dot." When the pixel remains black, it is known as a "dark dot." In almost every case, these fixed pixels are hard to see and do not detract from display quality or usability. A display with 1 to 5 bright/dark dot is considered normal and within competitive standards. For more information, visit Dell Support site at: **support.dell.com.** 

## <span id="page-15-2"></span>**Maintenance Guidelines**

#### **Cleaning Your Monitor**

 **WARNING: Read and follow the [safety instructions](#page-48-2) before cleaning the monitor.** 

 **WARNING: Before cleaning the monitor, unplug the monitor power cable from the electrical outlet.** 

For best practices, follow the instructions in the list below while unpacking, cleaning, or handling your monitor:

- To clean the monitor screen, lightly dampen a soft, clean cloth with water. If possible, use a special screen-cleaning tissue or solution suitable for the antistatic coating. Do not use benzene, thinner, ammonia, abrasive cleaners, or compressed air.
- Use a lightly-dampened, warm cloth to clean the monitor. Avoid using detergent of any kind as some detergents leave a milky film on the monitor.
- If you notice white powder when you unpack your monitor, wipe it off with a cloth.
- Handle your monitor with care as a darker-colored monitor may scratch and show white scuff marks more than a lighter-colored monitor.
- To help maintain the best image quality on your monitor, use a dynamically changing screen saver and turn off your monitor when not in use.

# <span id="page-16-0"></span> **Setting Up the Monitor**

**Dell™ IN1940MW Monitor User's Guide** 

- **Attaching the Stand**
- $\bullet$ [Removing the Monitor Stand for VESA Wall Mount](#page-18-0)
- [Connecting Your Monitor](#page-19-0)
- $\bullet$ [Attaching Dell Soundbar AX510PA \(optional\)](#page-21-0)

## <span id="page-16-1"></span> **Attaching the Stand**

**NOTE:** The stand base is detached when the monitor is shipped from the factory.

1. Assemble the stand riser to stand base.

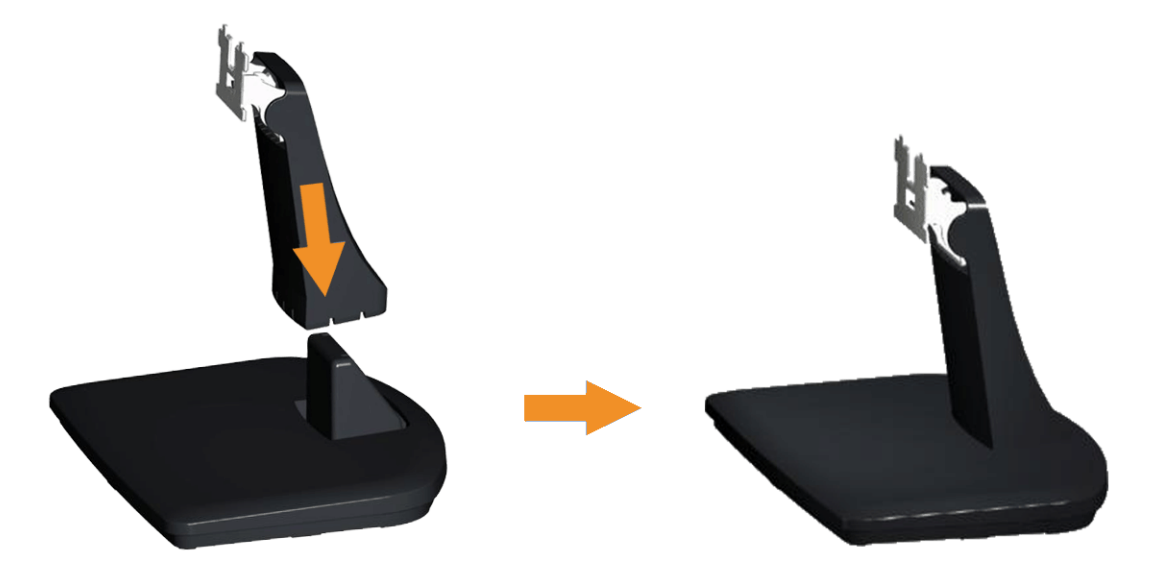

- a. Place the monitor stand base on a stable table top.
- b. Slide the monitor stand body in the correct direction down onto the stand base until it clicks into place.

2 Attach the stand assembly to the monitor.

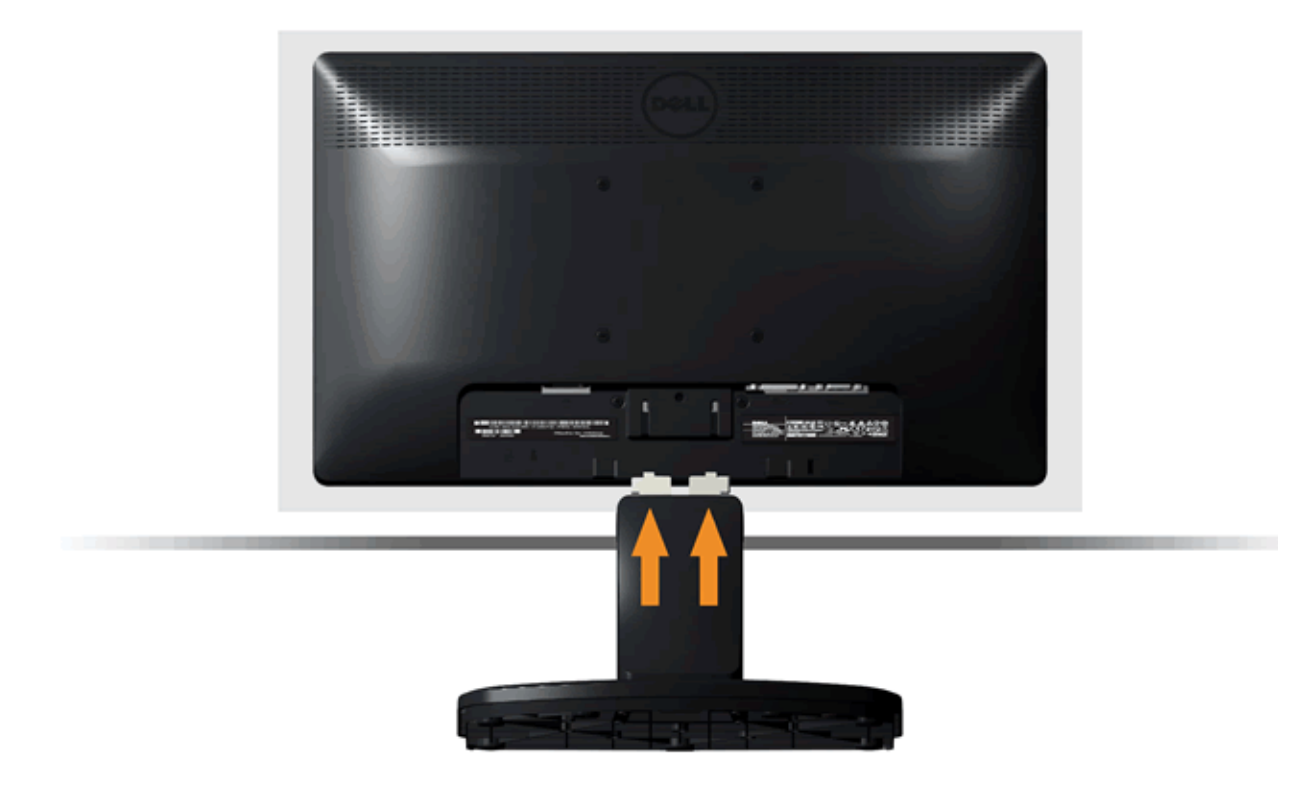

- a. Place the monitor on a soft cloth or cushion near the edge of a desk.
- b. Align the stand assembly bracket to the monitor groove.
- c. Slide the bracket towards the monitor until it locks in place.

### <span id="page-18-0"></span> **Removing the Monitor Stand for VESA Wall Mount**

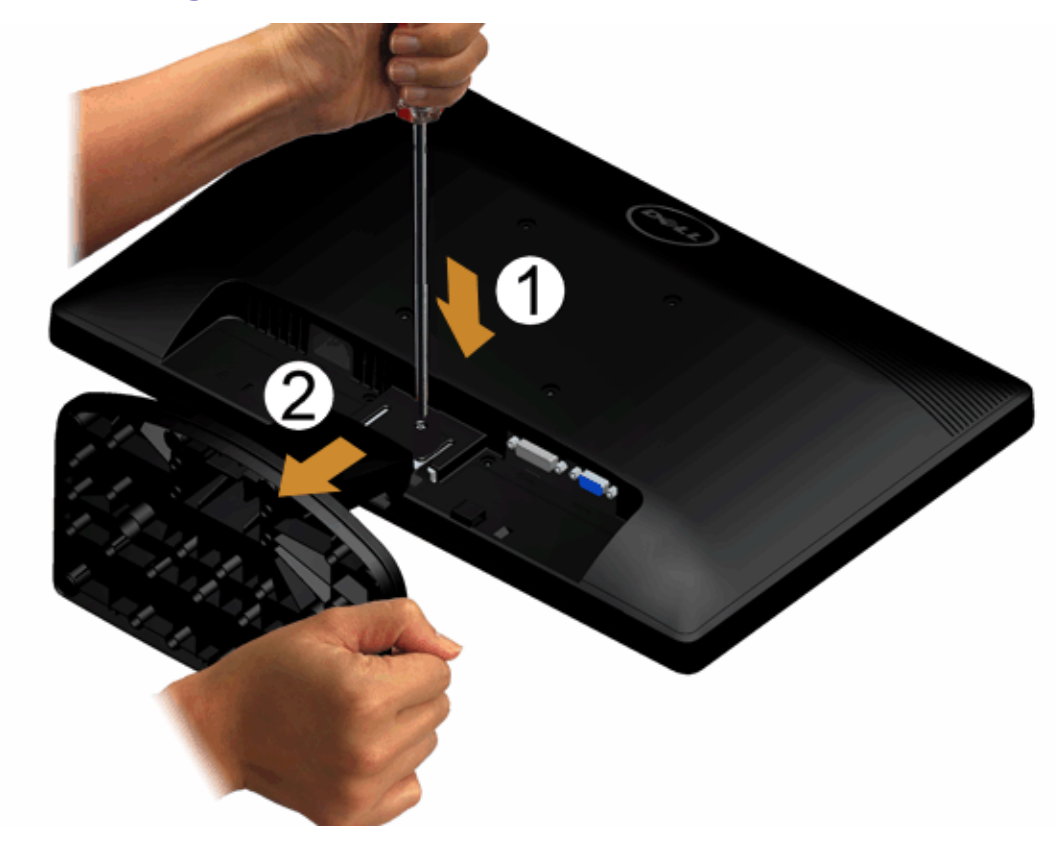

To remove the stand assembly from the monitor:

- 1. Place the monitor panel on soft cloth or cushion on a stable flat table.
- 2. Use a long screwdriver to push the release latch located in a hole just above the stand.
- 3. Once the latch is released, remove the stand assembly from the monitor.

# <span id="page-19-0"></span> **Connecting Your Monitor**

WARNING: Before you begin any of the procedures in this section, follow the **[Safety Instructions](#page-48-2)**.

To connect your monitor to the computer:

1. Turn off your computer and disconnect the power cable.

Connect the blue (VGA) cable from your monitor to your computer.

Ø  NOTE: If your computer supports a DVI connector, connect the white DVI cable (optional) from your monitor to your computer.

Ø

 NOTE: Do not connect both the VGA and the DVI cables to the computer as all monitors ship with the VGA cable attached to the monitor.

 2. Connect either the white (digital DVI-D) or the blue (analog VGA) display cable to the corresponding video port of your computer. Do not use both cables on the same computer. Use both the cables only when they are connected to two different computers with appropriate video systems.

## **Connecting the Blue VGA Cable**

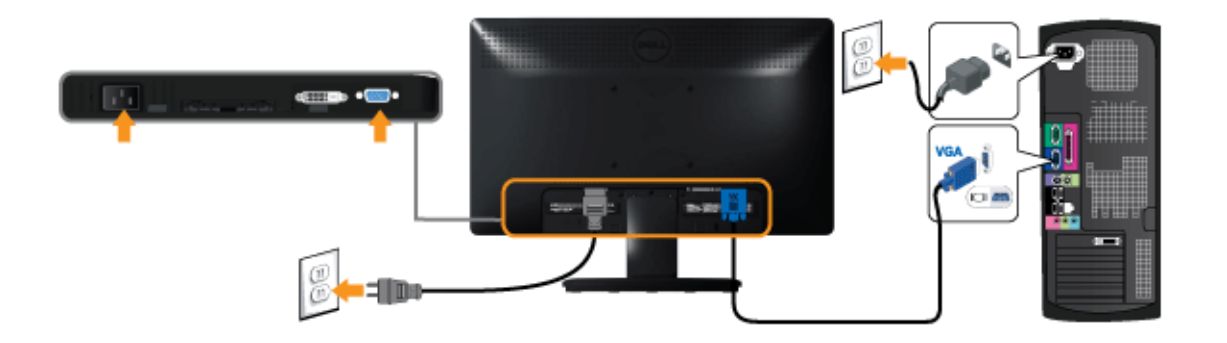

### **Connecting the white DVI cable (optional)**

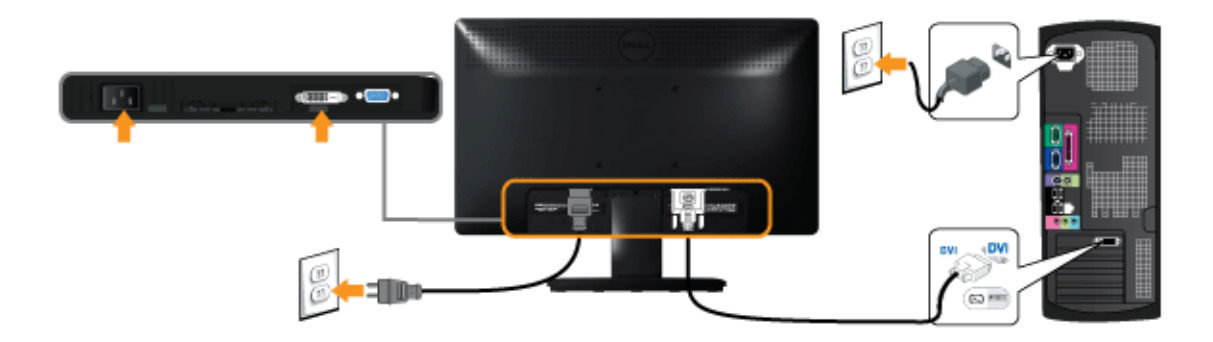

**CAUTION:** The graphics are used for the purpose of illustration only. Appearance on the computer may vary.

### <span id="page-21-0"></span>**Attaching Dell Soundbar AX510PA (optional)**

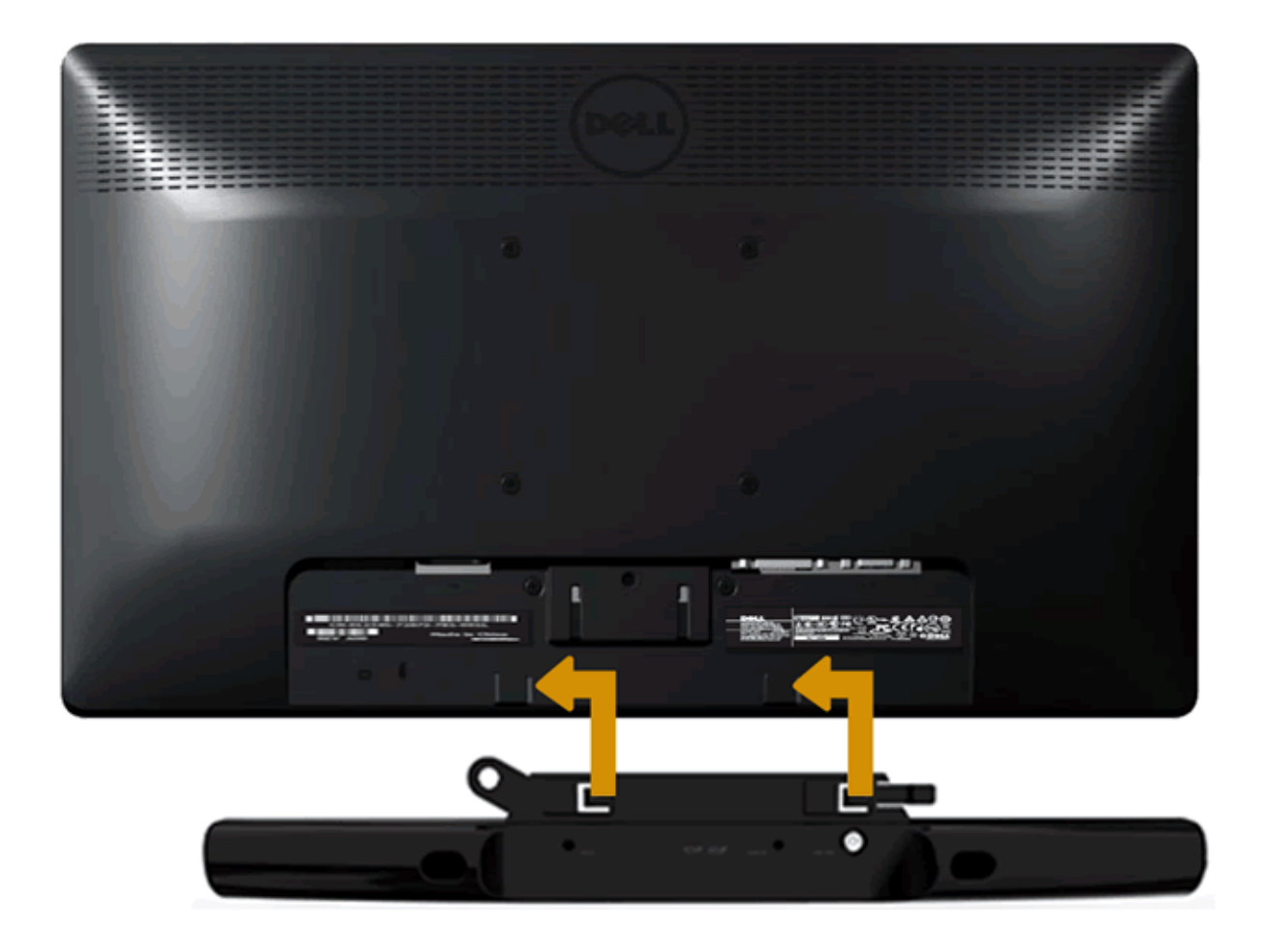

Δ **CAUTION:** Do not use with any device other than the Dell soundbar.

To attach the soundbar:

- 1. Working from the back of the monitor, attach soundbar by aligning the two slots with the two tabs along the bottom of the monitor.
- 2. Slide the soundbar to the left until it snaps into place.
- 3. Connect the soundbar with the DC power connector from the soundbar Power Adaptor.
- 4. Insert the mini stereo plug from the back of the soundbar into the computer's audio output jack.

# <span id="page-22-0"></span> **Operating the Monitor**

**Dell™ IN1940MW Monitor User's Guide** 

- [Power On the Monitor](#page-22-1)
- 0 [Using the Front Panel Controls](#page-22-2)
- Using the On-Screen Display (OSD) Menu
- **Setting the Maximum Resolution**
- 0 [Using Dell Soundbar](#page-42-0)
- [Using the Tilt](#page-43-0)

#### <span id="page-22-1"></span> **Power On the Monitor**

Press the  $\blacktriangleright$  button to turn on the monitor.

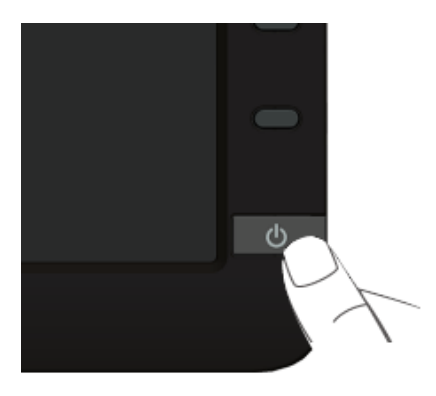

#### <span id="page-22-2"></span> **Using the Front Panel Controls**

Use the control buttons on the front of the monitor to adjust the characteristics of the image being displayed. As you use these buttons to adjust the controls, an OSD shows the numeric values of the characteristics as they change.

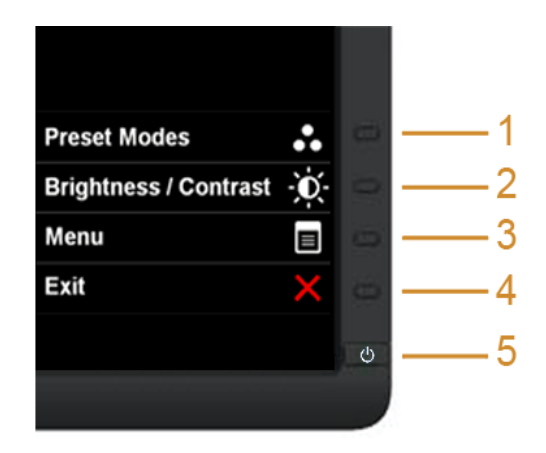

#### The following table describes the front panel buttons:

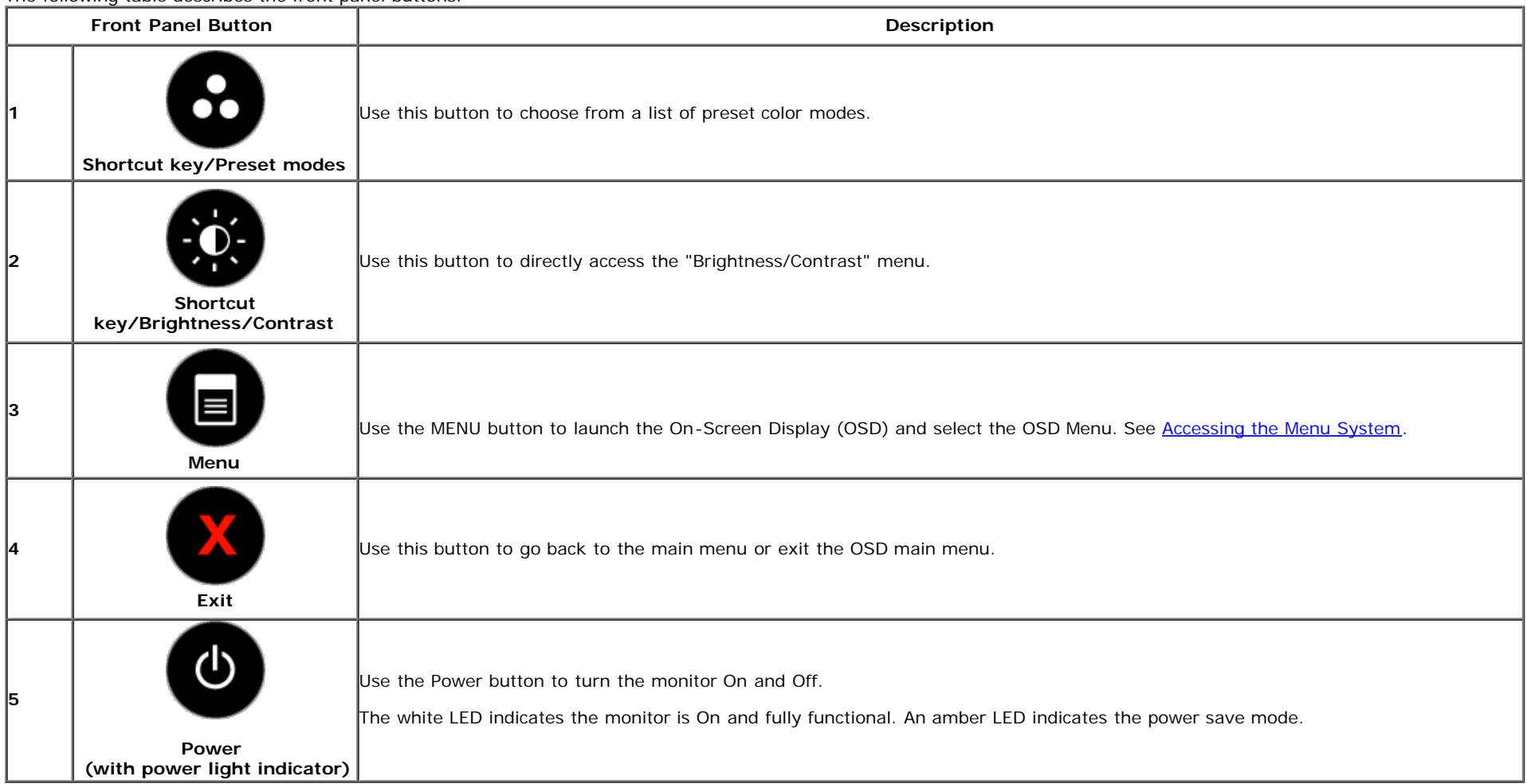

#### **Front Panel Button**

[Use the buttons](#page-5-1) on the front of the monitor to adjust the image settings.

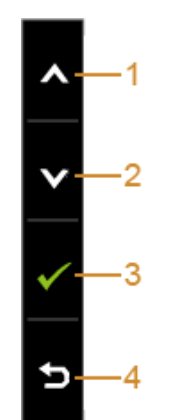

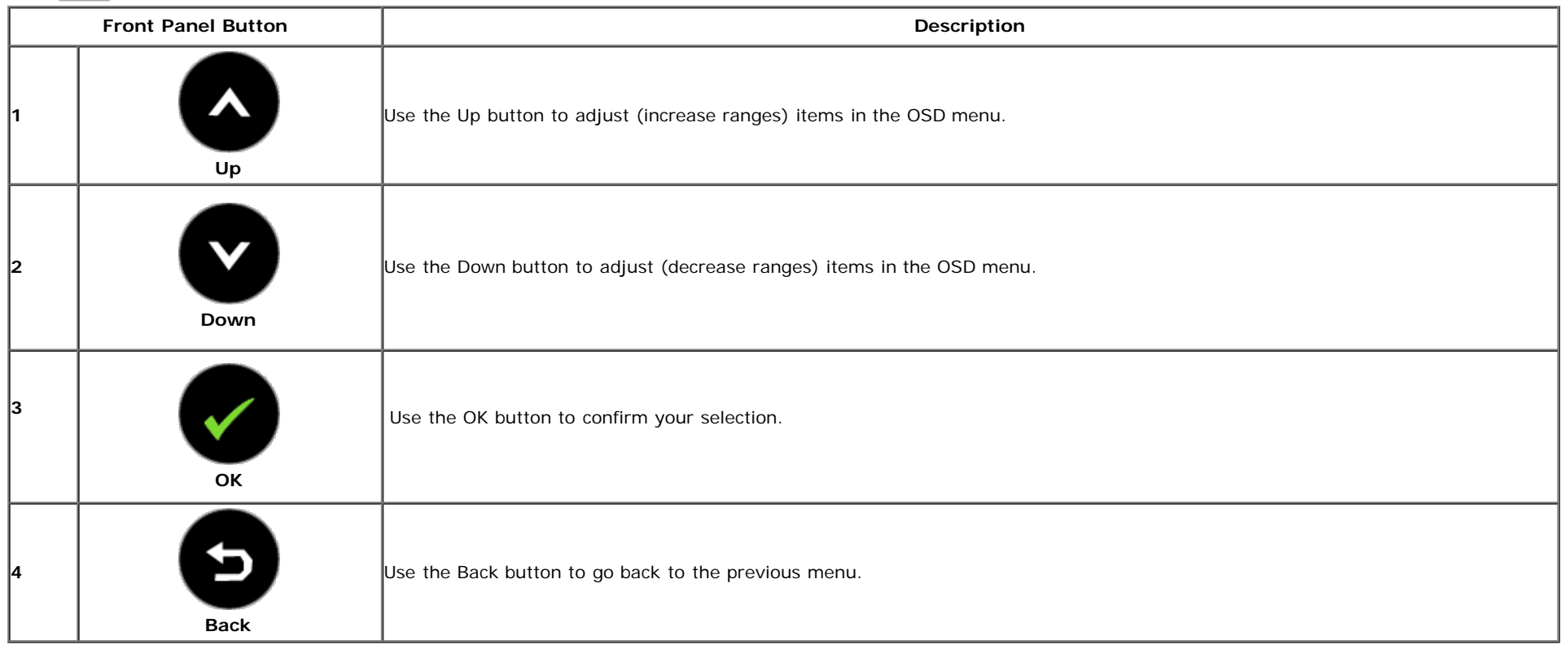

### <span id="page-25-2"></span><span id="page-25-0"></span> **Using the On-Screen Display (OSD) Menu**

#### <span id="page-25-1"></span>**Accessing the Menu System**

Ø **NOTE:** If you change the settings and then either proceed to another menu or exit the OSD menu, the monitor automatically saves those changes. The changes are also saved if you change the settings and then wait for the OSD menu to disappear.

1. Press the **1. Press the button to launch the OSD menu and display the main menu.** 

 **Main Menu for analog (VGA) input** 

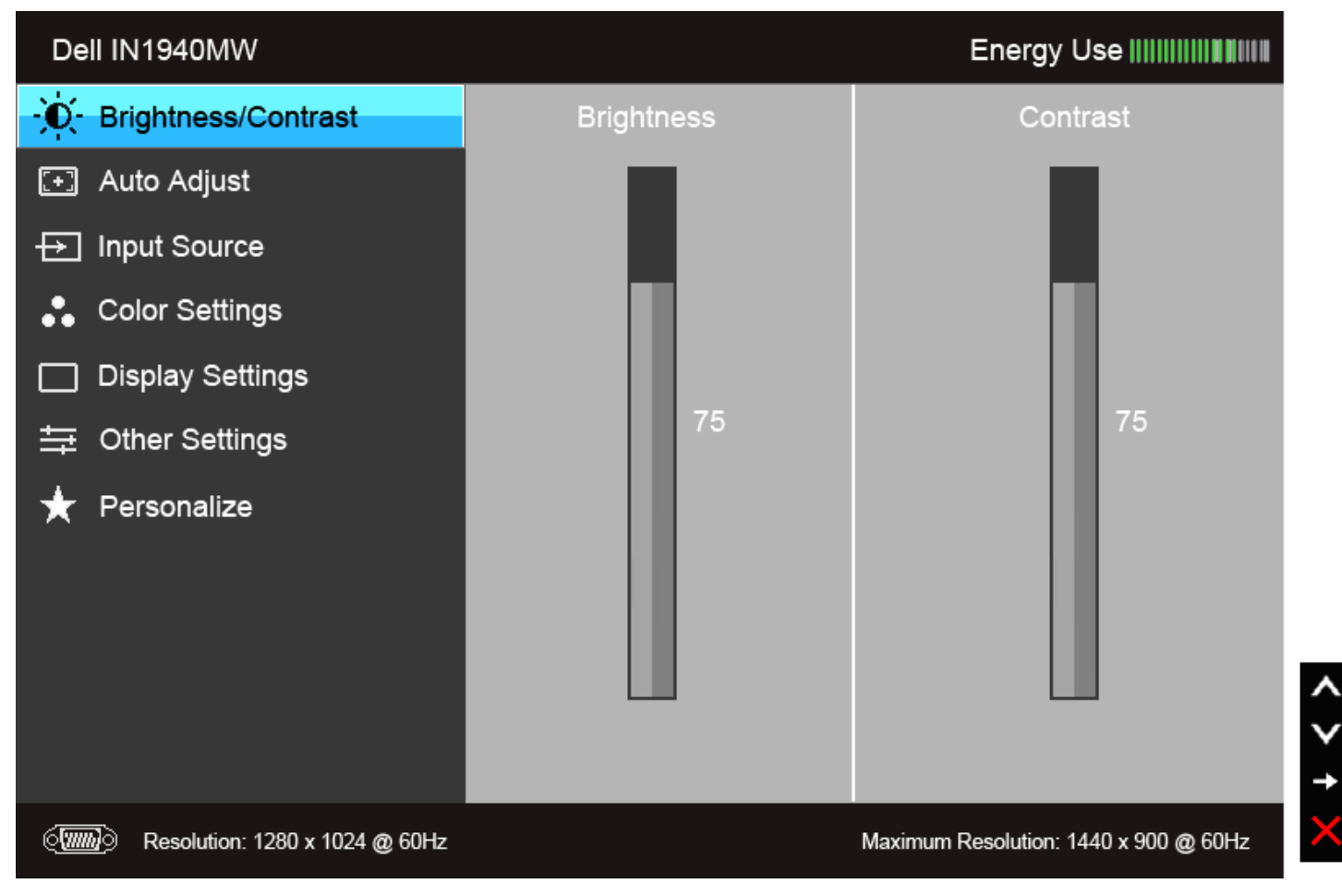

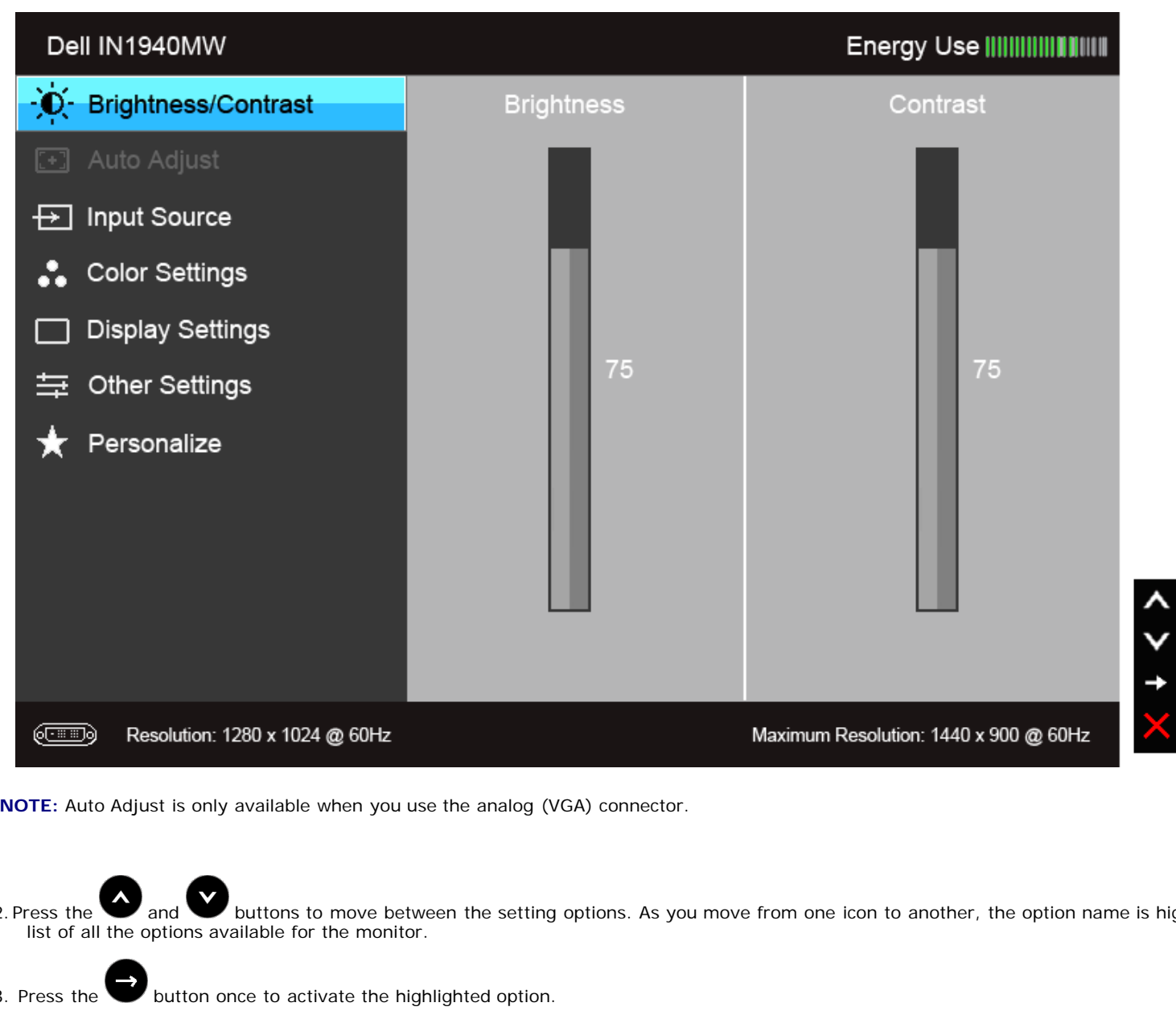

2. Press the and buttons to move between the setting options. As you move from one icon to another, the option name is highlighted. See the following table for a complete

3. Press the **button** once to activate the highlighted option.

4. Press and button to select the desired parameter.

5. Press  $\rightarrow$  to enter the slide bar and then use the

and  $\bullet$  buttons, according to the indicators on the menu, to make your changes.

6. Select the **button to return to the main menu.** 

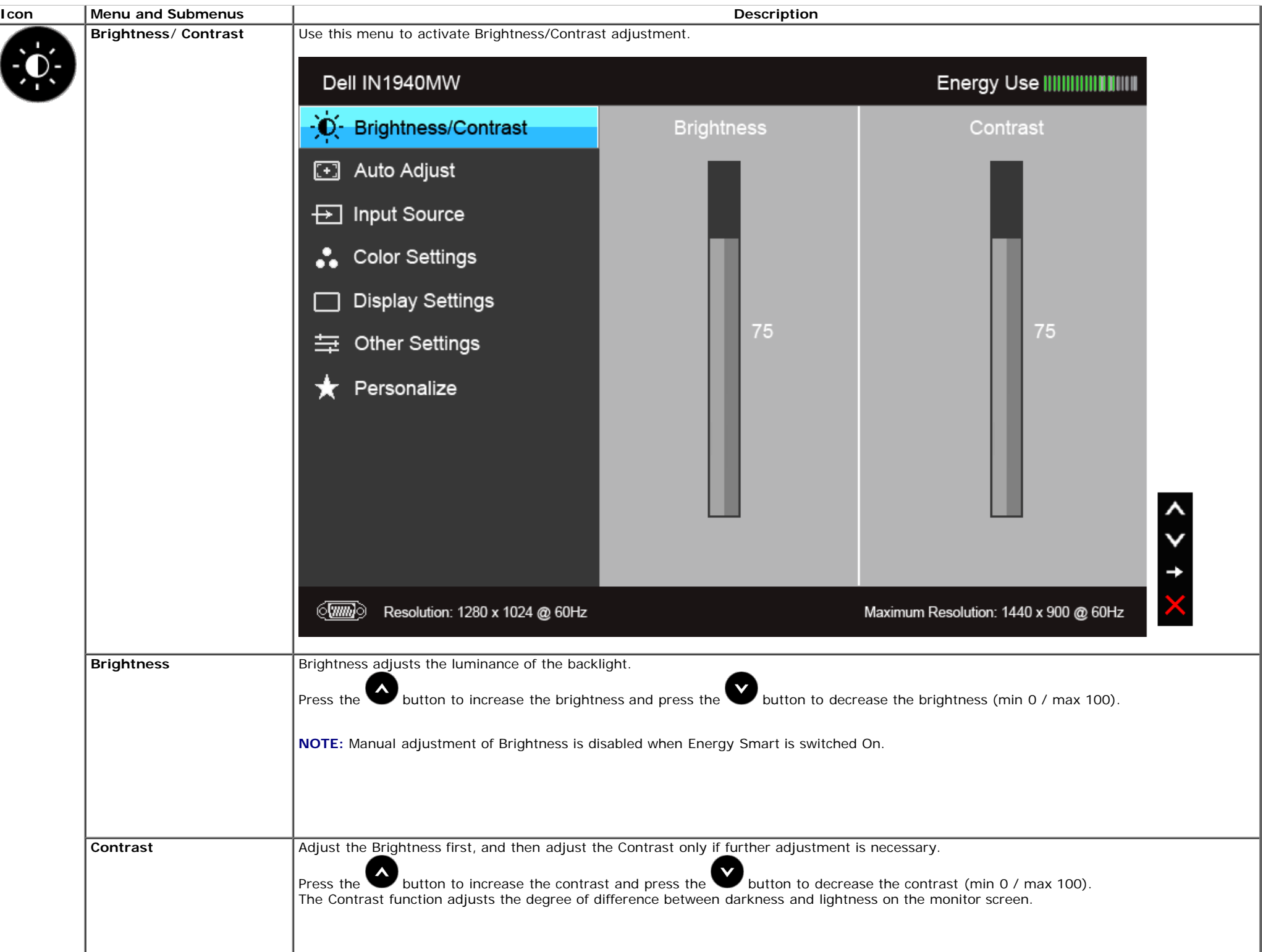

<span id="page-28-0"></span>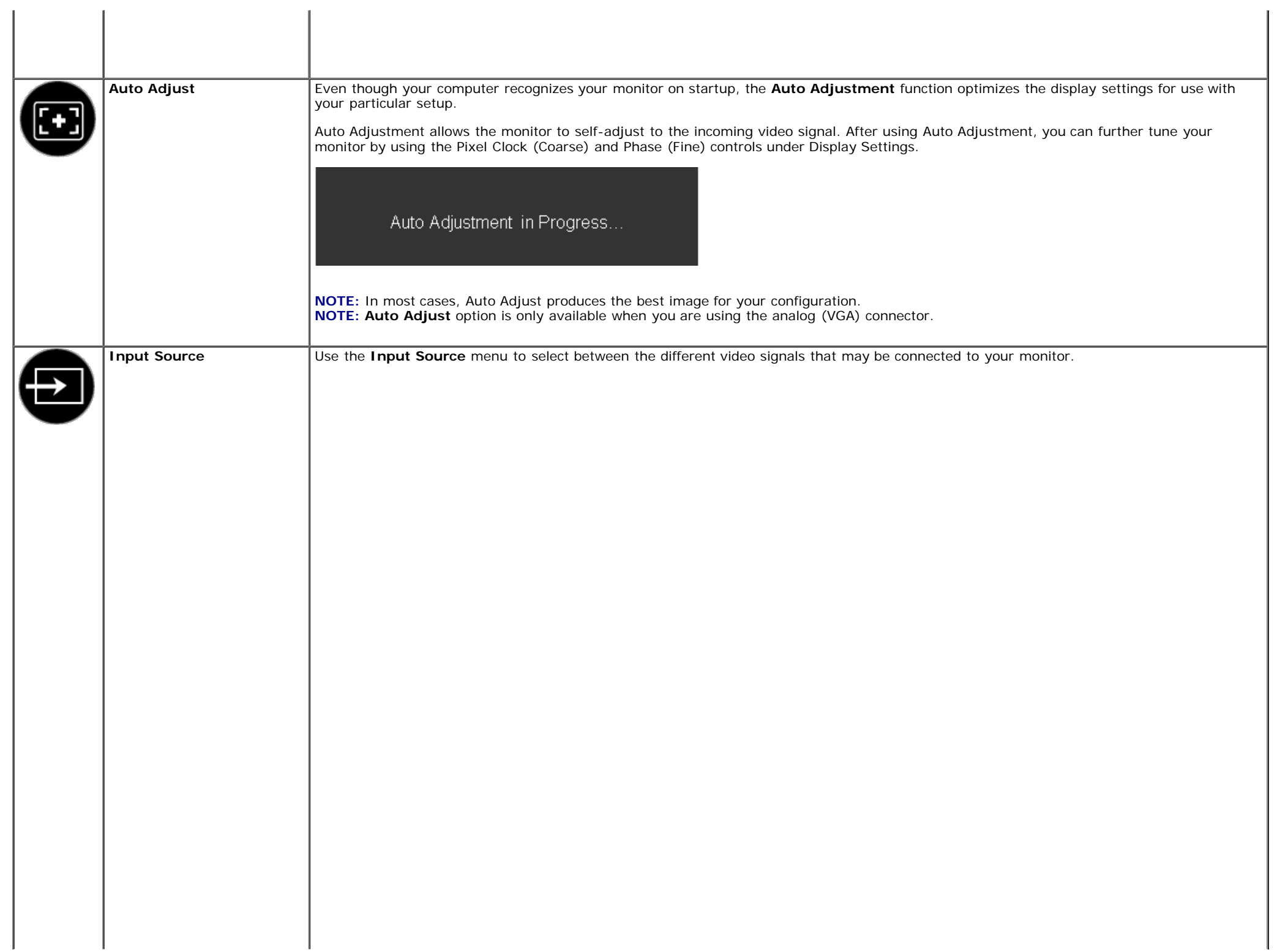

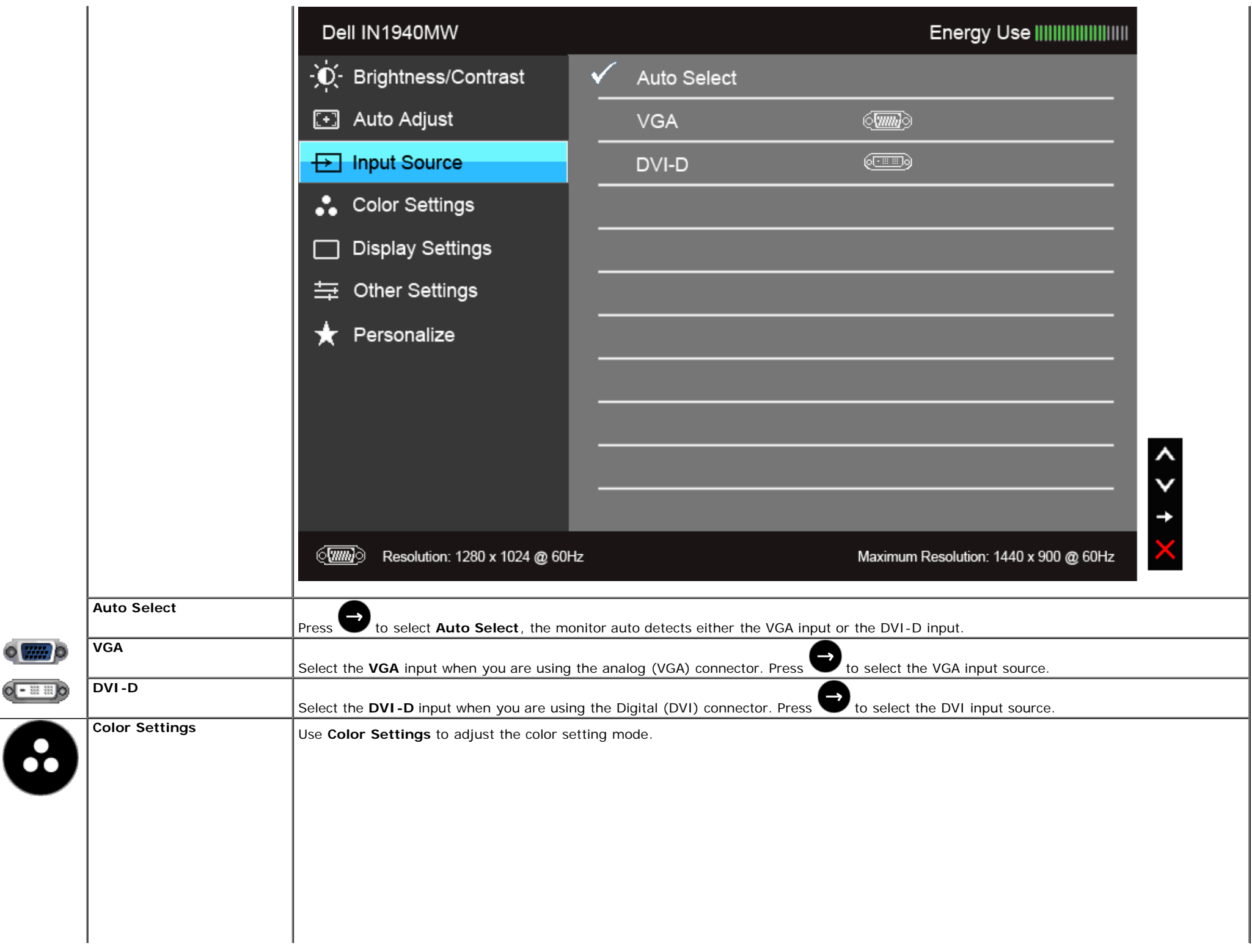

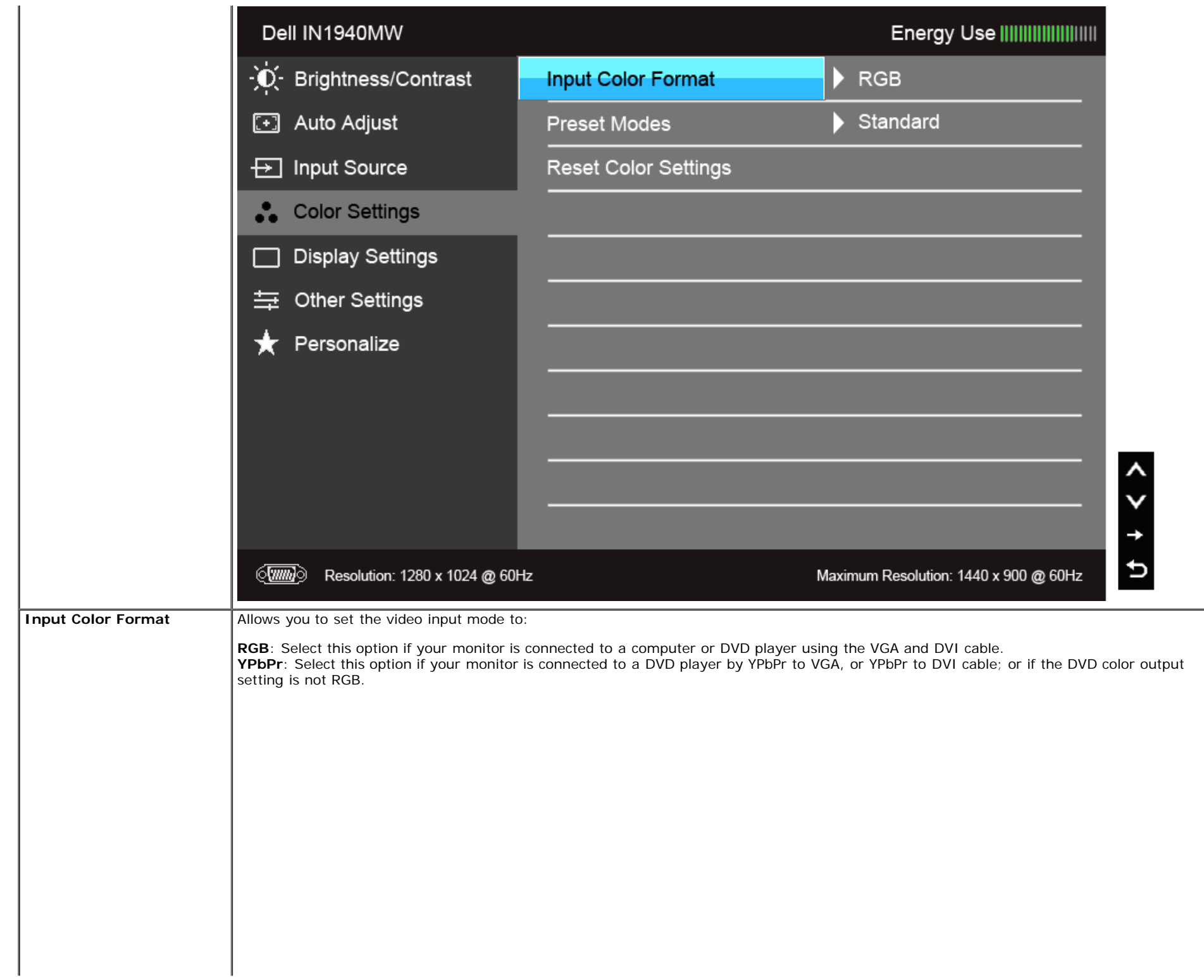

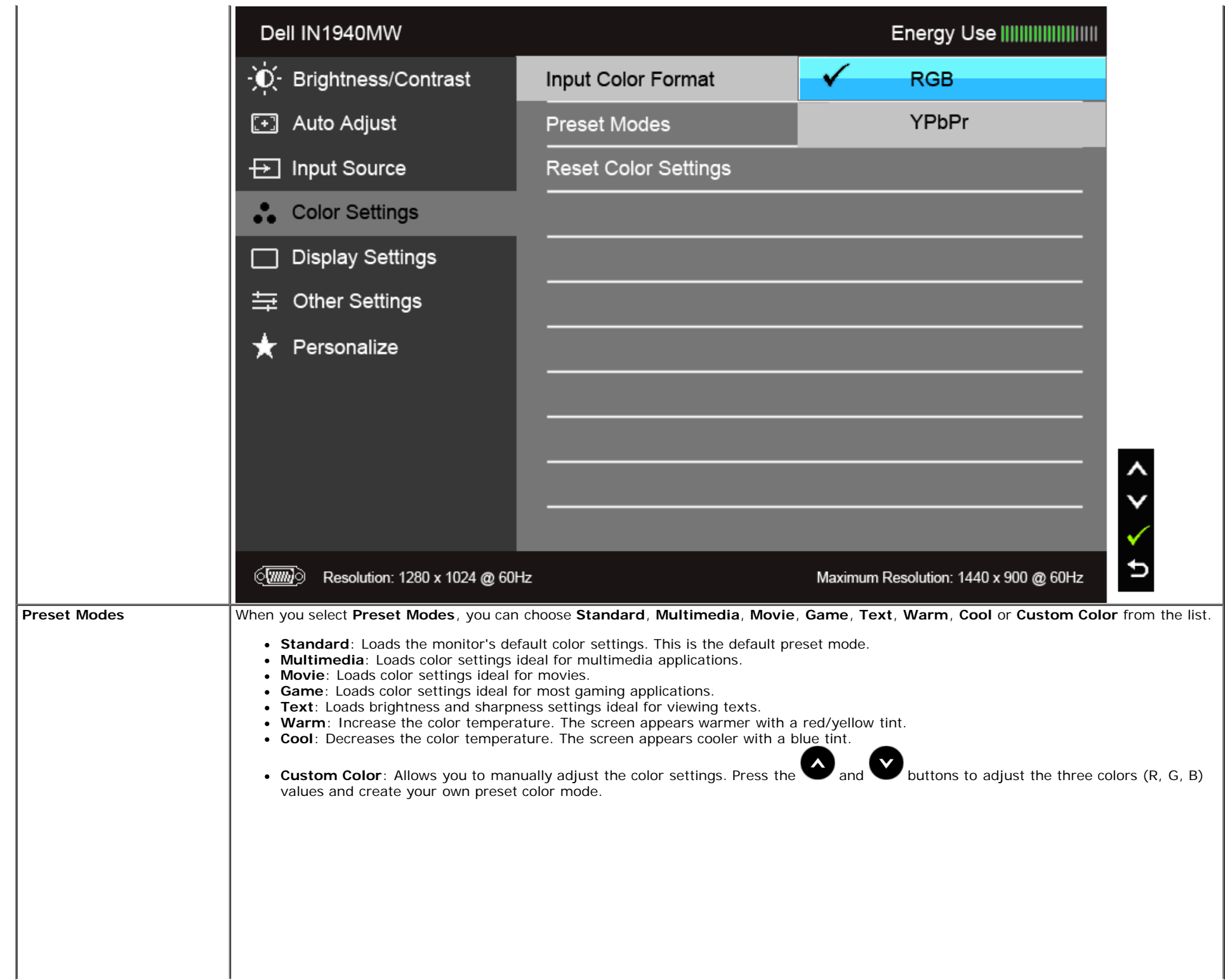

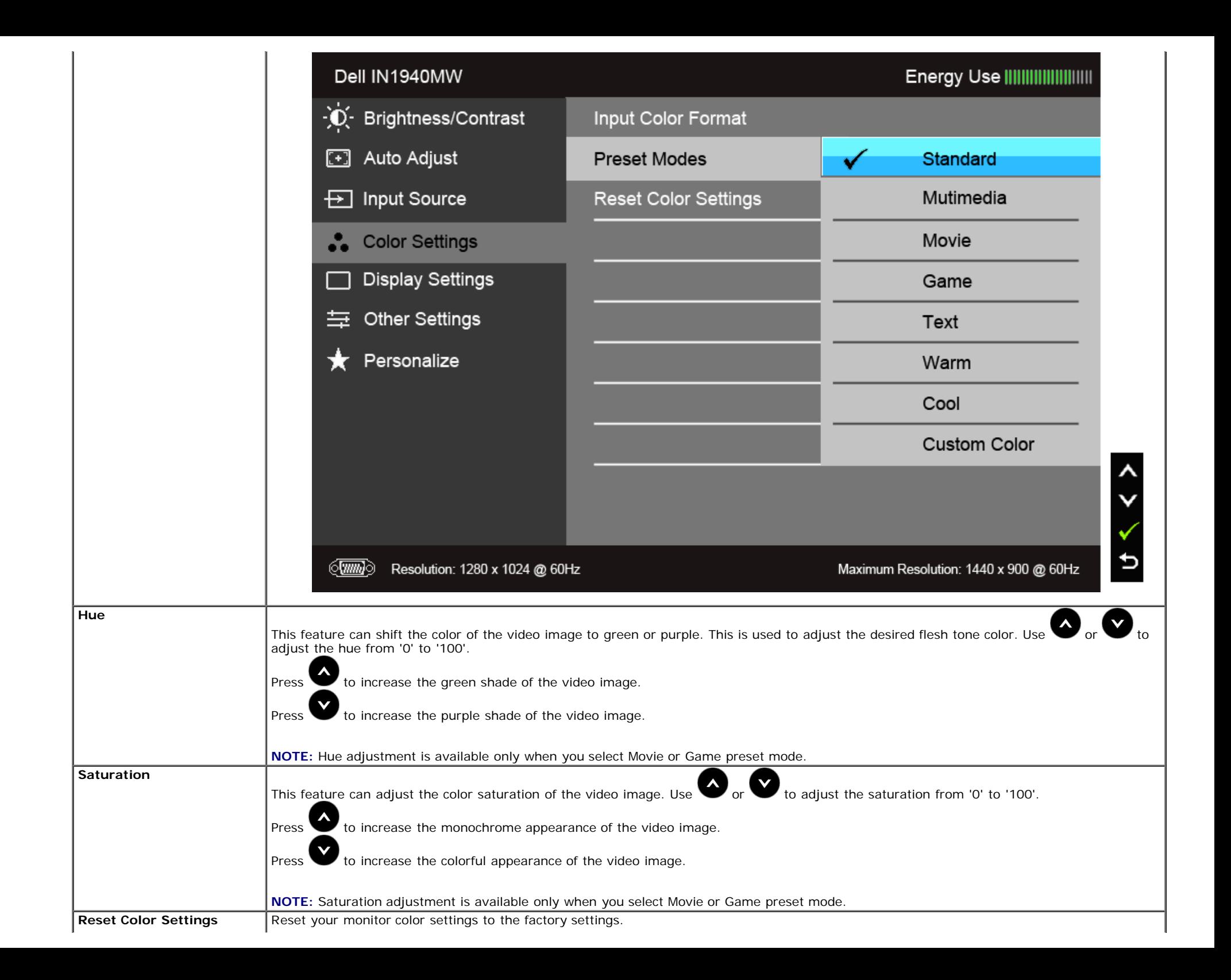

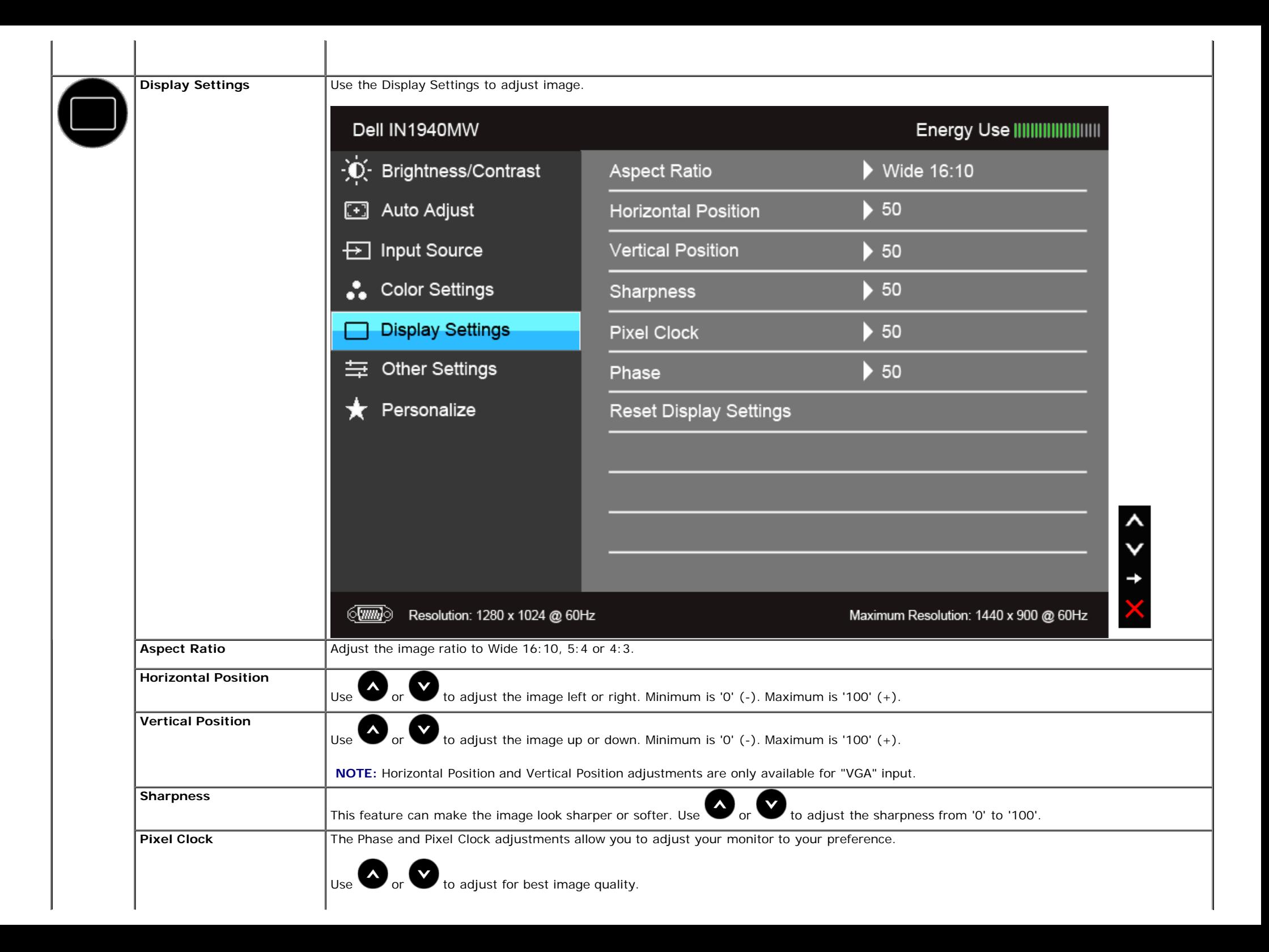

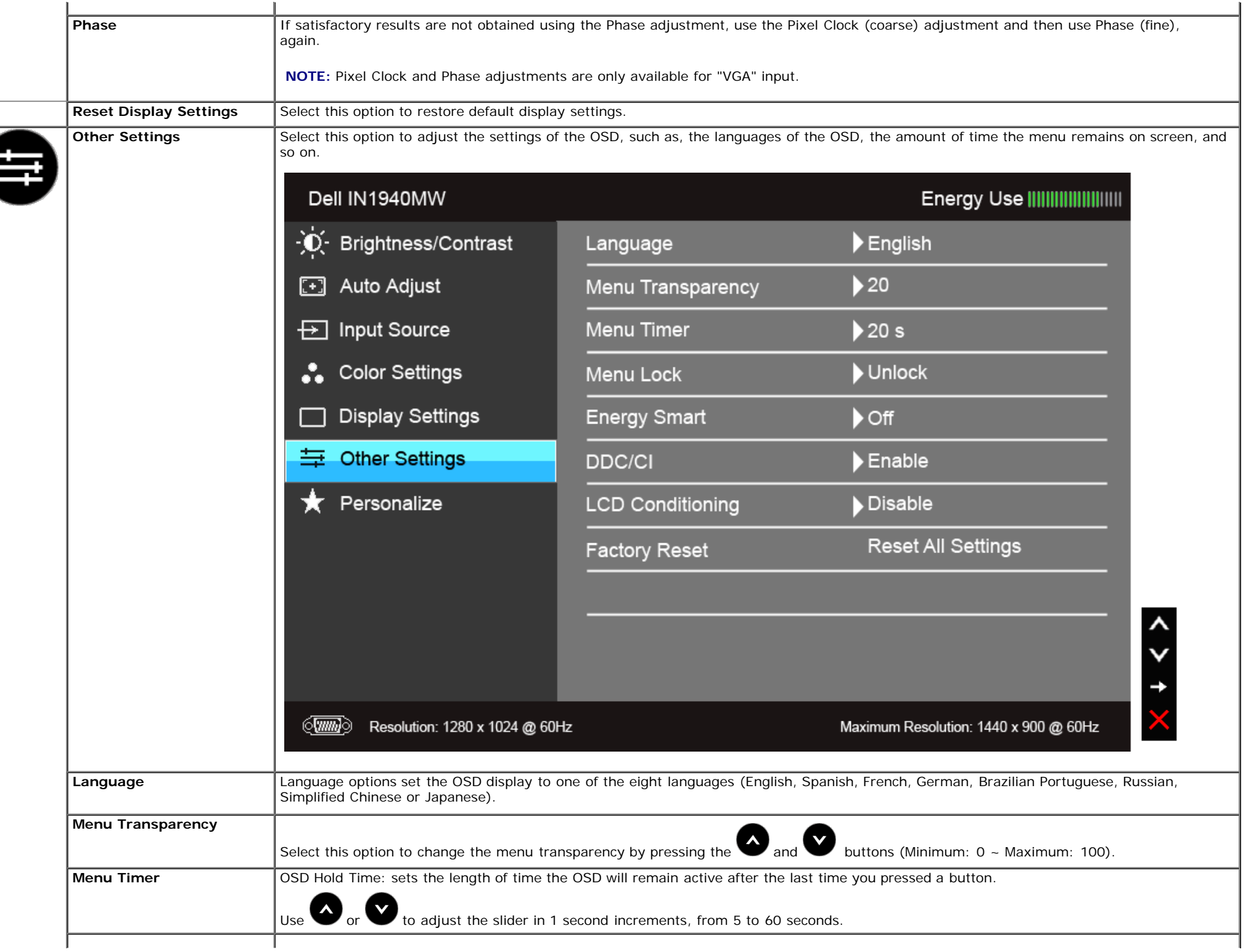

 $\overline{\phantom{a}}$ 

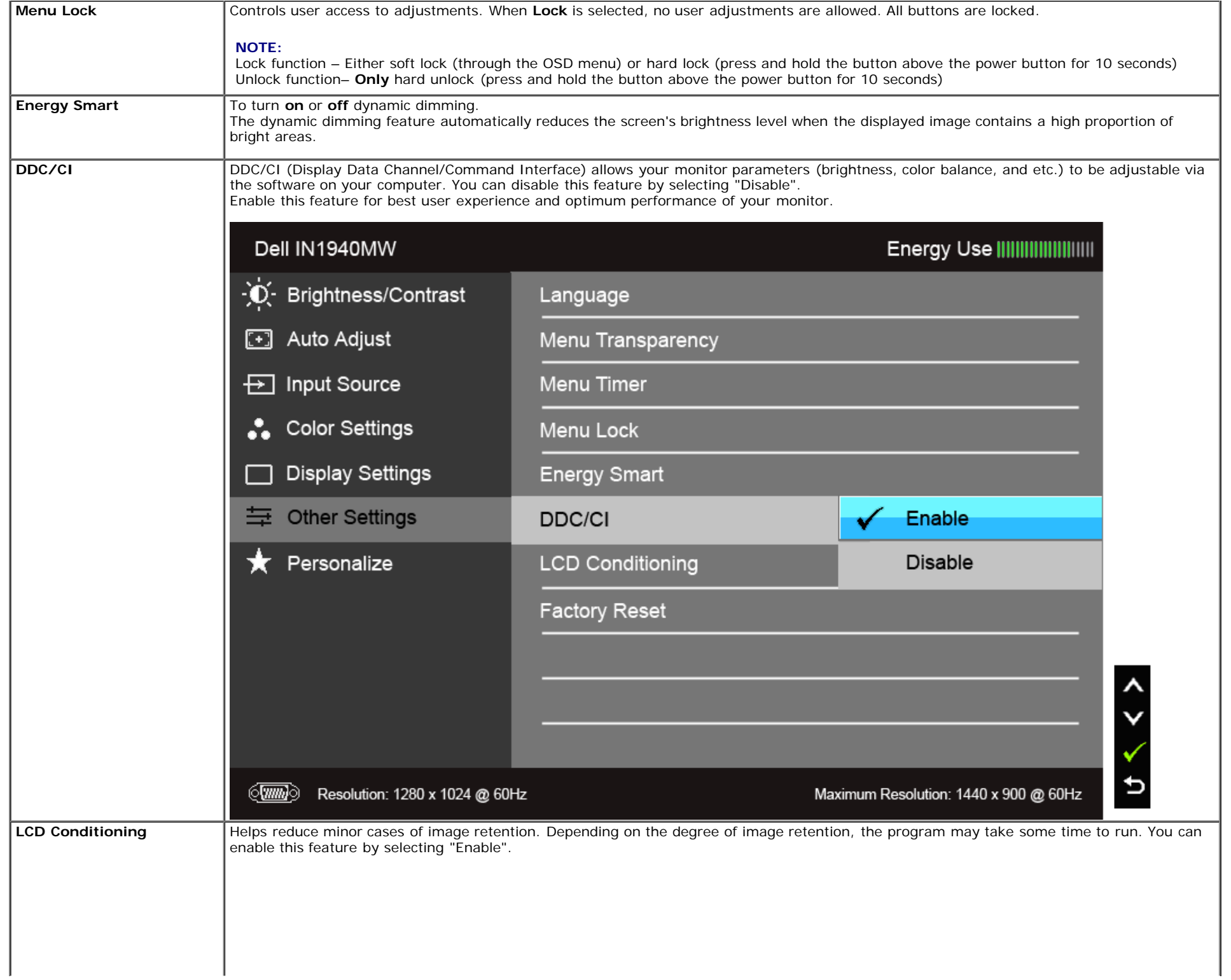

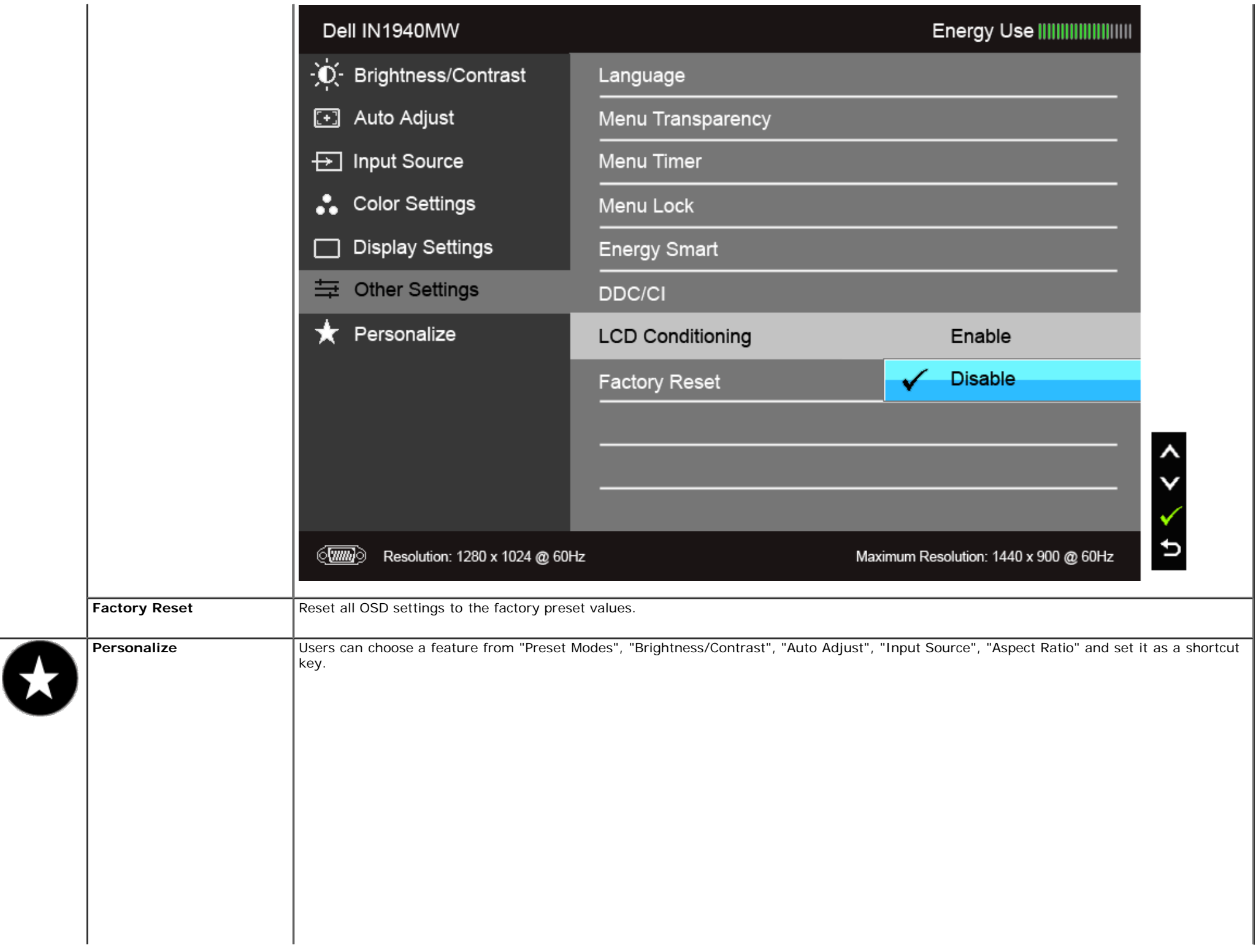

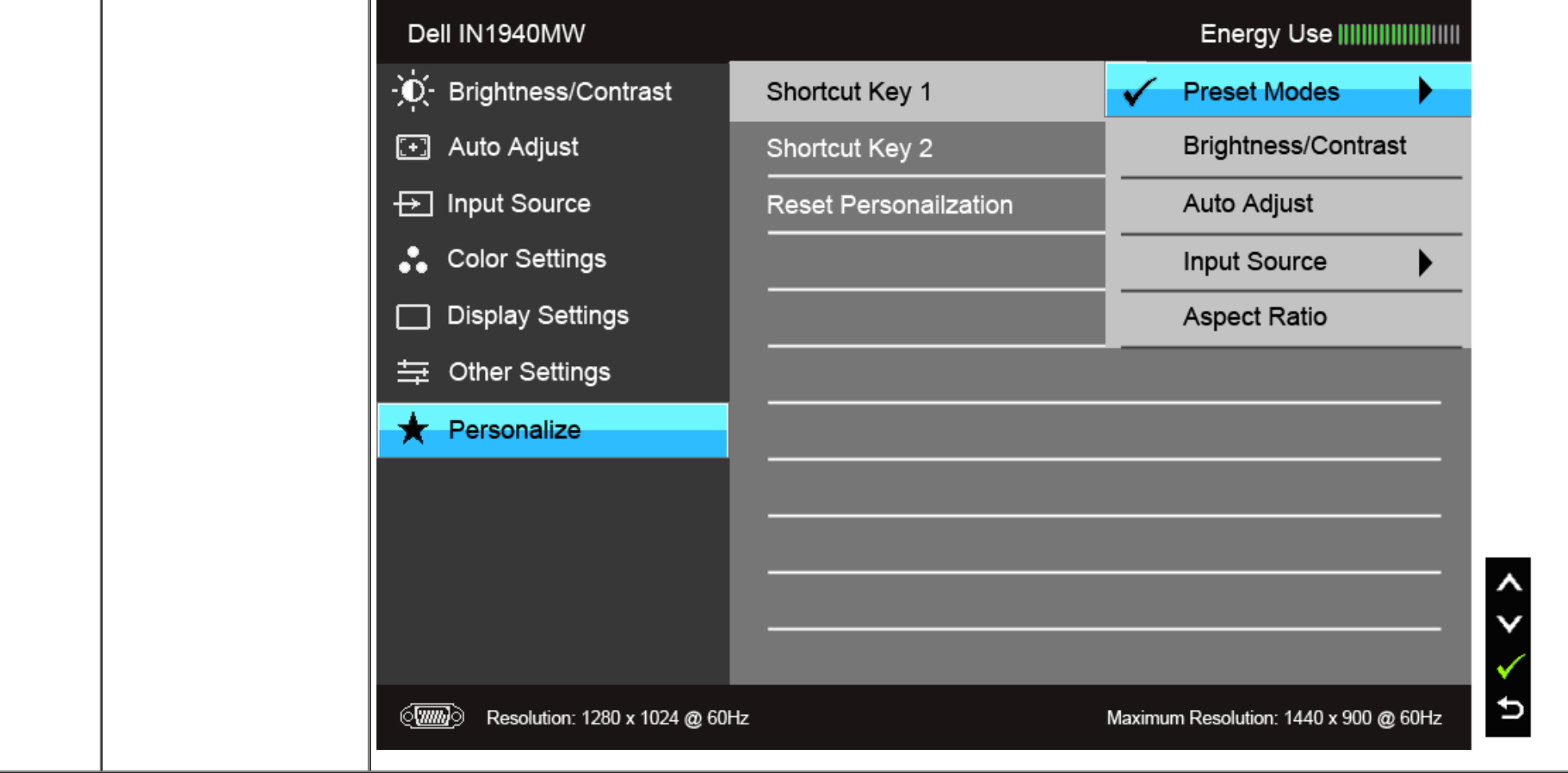

**NOTE:** This monitor has a built-in feature to automatically calibrate the brightness to compensate for LED aging.

#### **OSD Warning Messages**

When the Energy Smart feature is enabled (in these preset modes: Game or Movie), the manual brightness adjustment is disabled.

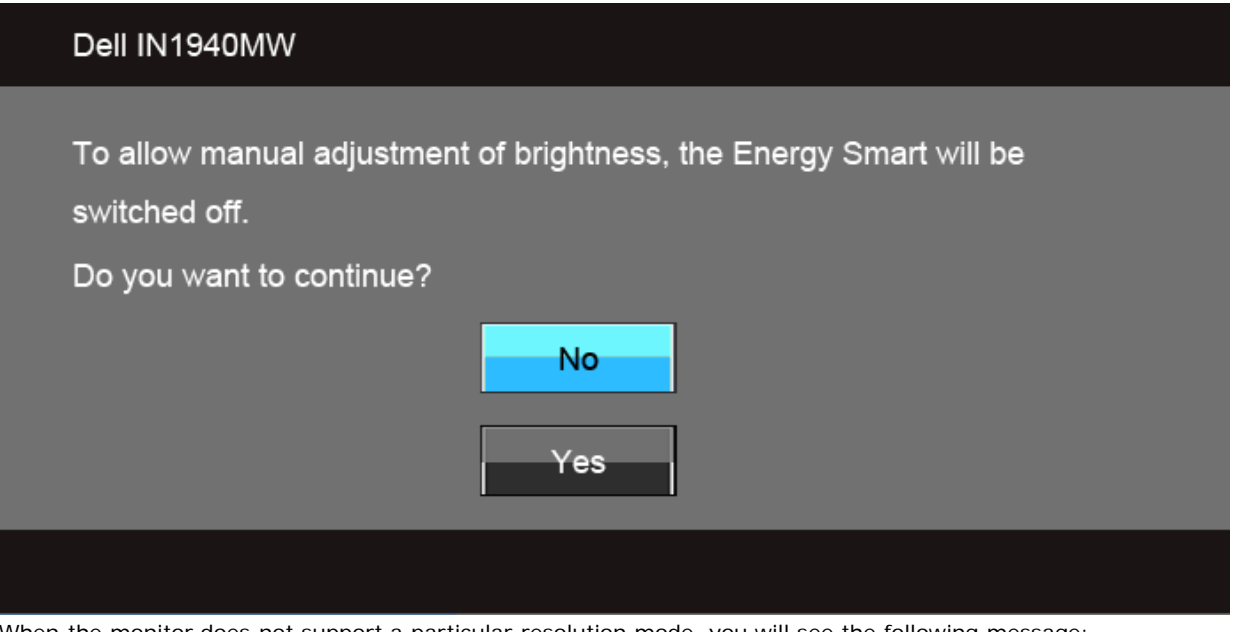

When the monitor does not support a particular resolution mode, you will see the following message:

#### Dell IN1940MW

The current input timing is not supported by the monitor display. Please change your input timing to  $1440 \times 900$  @ 60Hz or any other monitor listed timing as per the monitor specifications.

#### $\langle \overline{\text{mm}} \rangle$

This means that the monitor cannot synchronize with the signal that it is receiving from the computer. See [Monitor Specifications](#page-8-0) for the Horizontal and Vertical frequency ranges addressable by this monitor. Recommended mode is 1440 [x](#page-25-0) 900.

You will see the following message before the DDC/CI function is disabled:

#### Dell IN1940MW

The function of adjusting display setting using PC application will be disabled.

Do you wish to disable DDC/CI function?

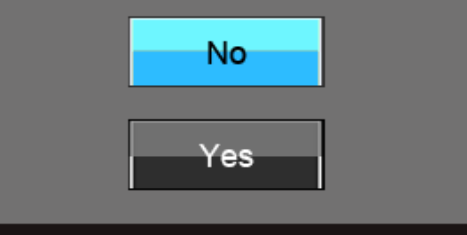

When the monitor enters the Power Save mode, the following message appears:

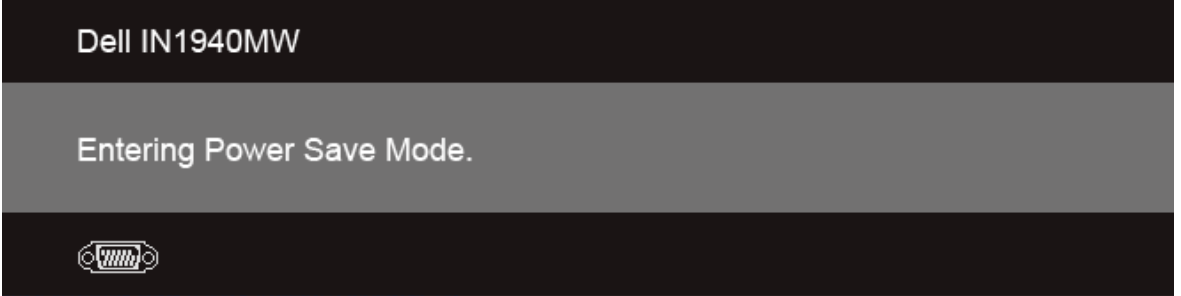

Activate the computer and wake up the monitor to gain access to the [OSD](#page-25-2).

 If you press any button other than the power button, one of the following messages will appear depending on the selected input: **VGA/DVI-D input** 

#### Dell IN1940MW

There is no signal coming from your computer. Press any key on the keyboard or move the mouse to wake it up. If there is no display, press the monitor button now to select the correct input source on the On-Screen-Display menu.

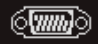

If either VGA or DVI-D input is selected and both VGA and DVI-D cables are not connected, a floating dialog box as shown below appears.

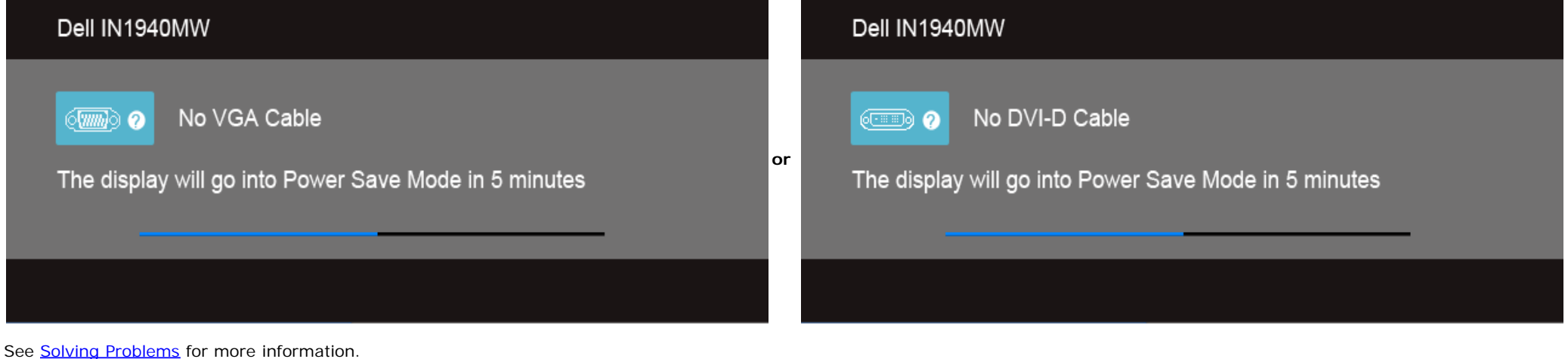

### <span id="page-41-0"></span> **Setting the Maximum Resolution**

To set the maximum resolution for the monitor.

Windows Vista® or Windows® 7:

- 1. Right-click on the desktop and select **Personalization**.
- 2. **Click Change Display Settings**.
- 3. Move the slider-bar to the right by pressing and holding left-mouse button and adjust the screen resolution to **1440 x 900**.
- 4. Click **OK**.

If you do not see 1440 x 900 as an option, you may need to update your graphics driver. Depending on your computer, complete one of the following procedures.

If you have a Dell desktop or portable computer:

Go to **support.dell.com**, enter your service tag, and download the latest driver for your graphics card.

If you are using a non-Dell computer (portable or desktop):

- Go to the support site for your computer and download the latest graphic drivers.
- Go to your graphics card website and download the latest graphic drivers.

### <span id="page-42-0"></span> **Using Dell Soundbar**

The soundbar has an on/off power and rotary volume control to adjust the overall sound system, a LED for power indication and two audio headset jacks.

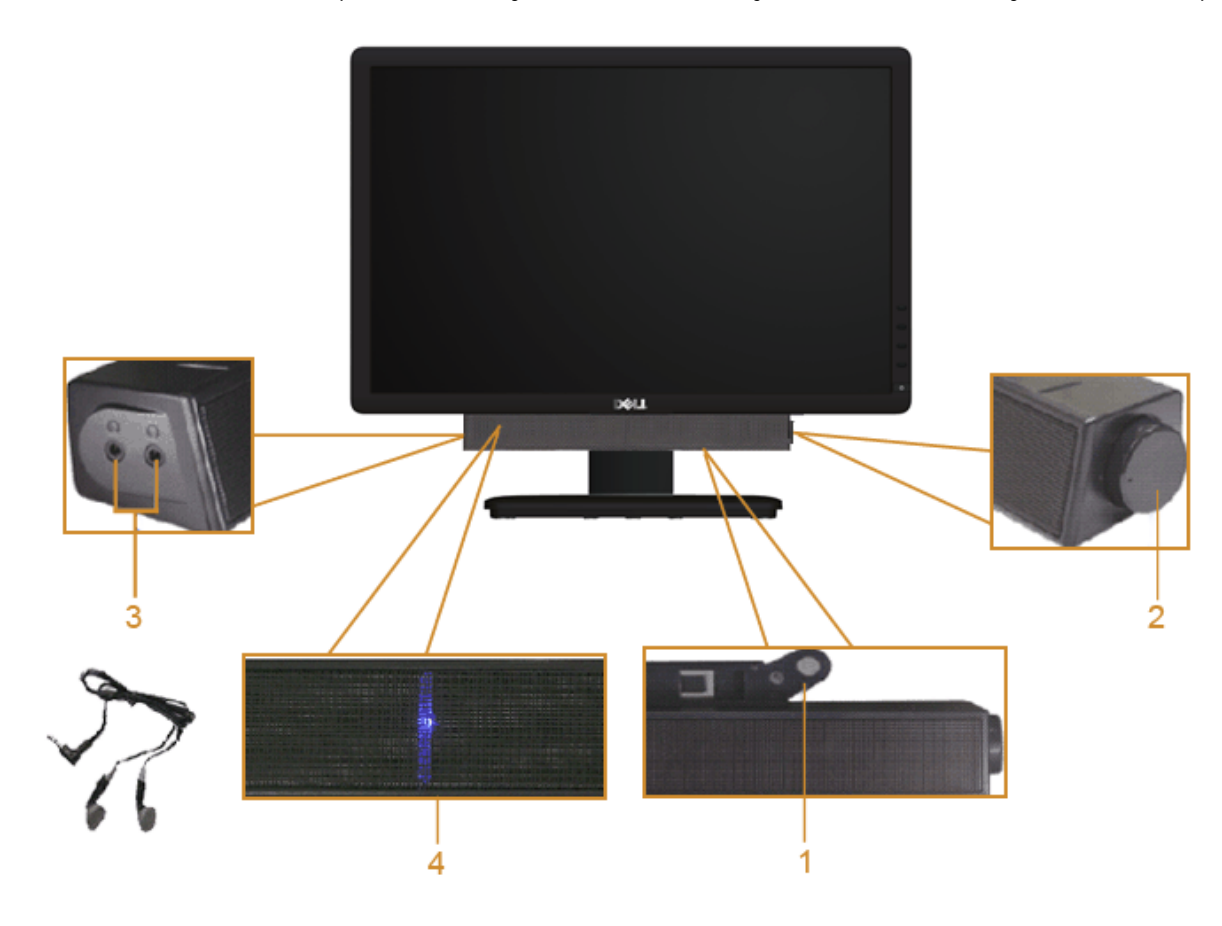

- Attach mechanism
- Power/Volume control
- Headphone jacks
- Power indicator

### <span id="page-43-0"></span> **Using the Tilt**

#### **Tilt**

You can tilt the monitor for the most comfortable viewing angle.

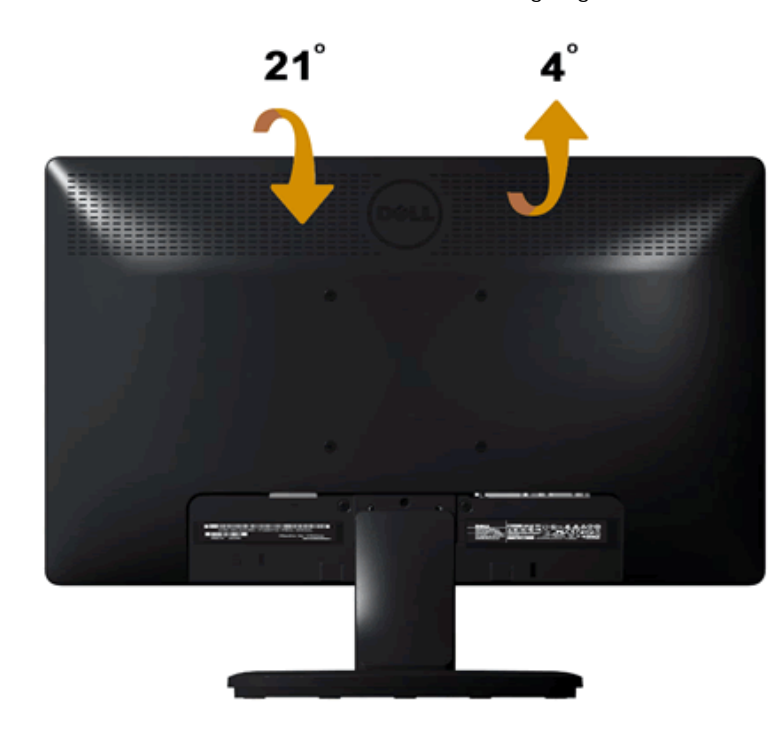

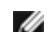

**NOTE:** The stand is detached when the monitor is shipped from the factory.

### <span id="page-44-0"></span>**Troubleshooting**

**Dell™ IN1940MW Monitor User's Guide** 

- 0 [Self-Test](#page-44-1)
- [Common Problems](#page-45-0)
- [Product Specific Problems](#page-47-0)
- $\bullet$ [Dell Soundbar Problems](#page-47-1)

 $\mathbb{A}$  **WARNING: Before you begin any of the procedures in this section, follow the [Safety Instructions](#page-48-2).** 

#### <span id="page-44-1"></span>**Self-Test**

Your monitor provides a self-test feature that allows you to check your monitor's functionality. To run the monitor self-test, perform the following steps:

- 1. Turn off your computer and the monitor.
- 2. Unplug the video cable from the back of the computer. To ensure proper self-test operation, remove the video cable (VGA or DVI-D) from the back of the computer.
- 3. Turn on the monitor.
- 4. A floating dialog box appears on the screen.

**NOTE:** Depending on the selected input, one of the dialog boxes appears on the screen.

**NOTE:** The dialog box also appears if the video cable is disconnected or damaged.

**NOTE:** The power light on the monitor is solid white while in Self-Test. The monitor enters **Power Save Mode** after 5 minutes if left in the Self-Test mode.

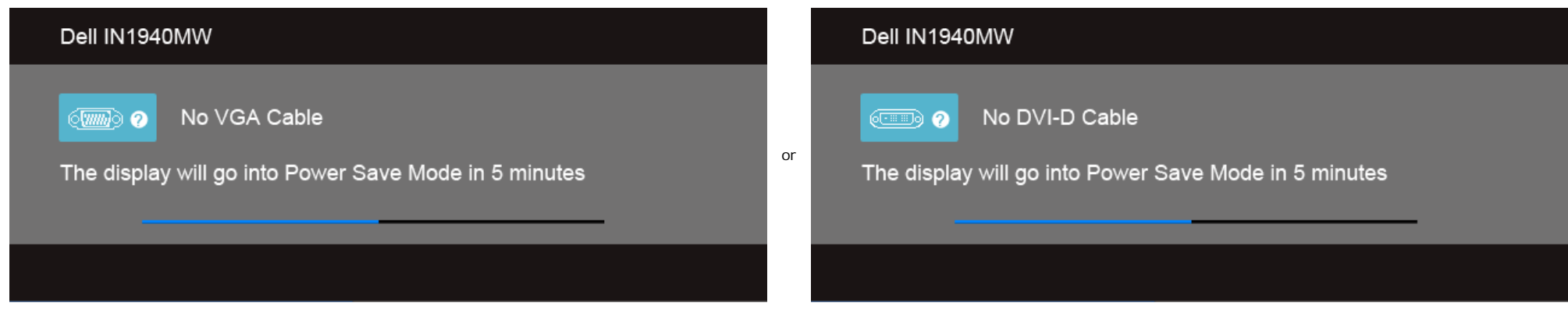

5. Turn off your monitor and reconnect the appropriate video cable.

6. Turn on your computer and the monitor.

NOTE: If no video appears on your monitor after performing the self-test, there might be a problem with the graphics card. Contact your computer manufacturer for further assistance.

#### **Built-in Diagnostics**

Your monitor has a built-in diagnostic tool that helps you to determine if the screen abnormality you are experiencing is an inherent problem with your monitor, or with your computer and graphics card.

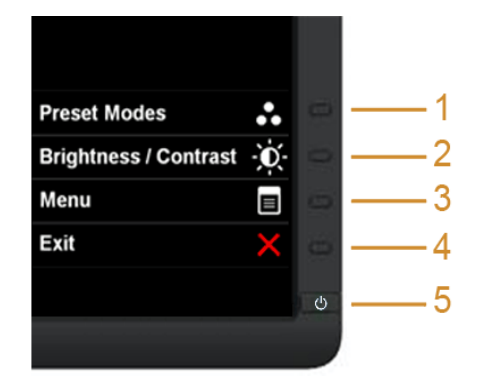

To run the built-in diagnostics:

- 1. Ensure that the screen is clean (no dust particles on the surface of the screen).
- 2. Unplug the video cable(s) from the back of the computer or monitor. The monitor then goes into the self-test mode.
- 3. Press and hold the **Button 1** and **Button 4** on the front panel, simultaneously for 2 seconds. A gray screen appears.
- 4. Carefully inspect the screen for abnormalities.
- 5. Press the **Button 4** on the front panel again. The color of the screen changes to red.
- 6. Inspect the display for any abnormalities.
- 7. Repeat steps 5 and 6 to inspect the display in green, blue, black, white, and text screens.

The test is complete when the white screen appears. To exit, press the **Button 4** again.

NOTE: If you do not detect any screen abnormalities during the built-in diagnostics, the monitor is functioning properly. There might be a problem with the graphics card. Contact your computer manufacturer for further assistance.

#### <span id="page-45-0"></span>**Common Problems**

The following table contains general information about common monitor problems you might encounter.

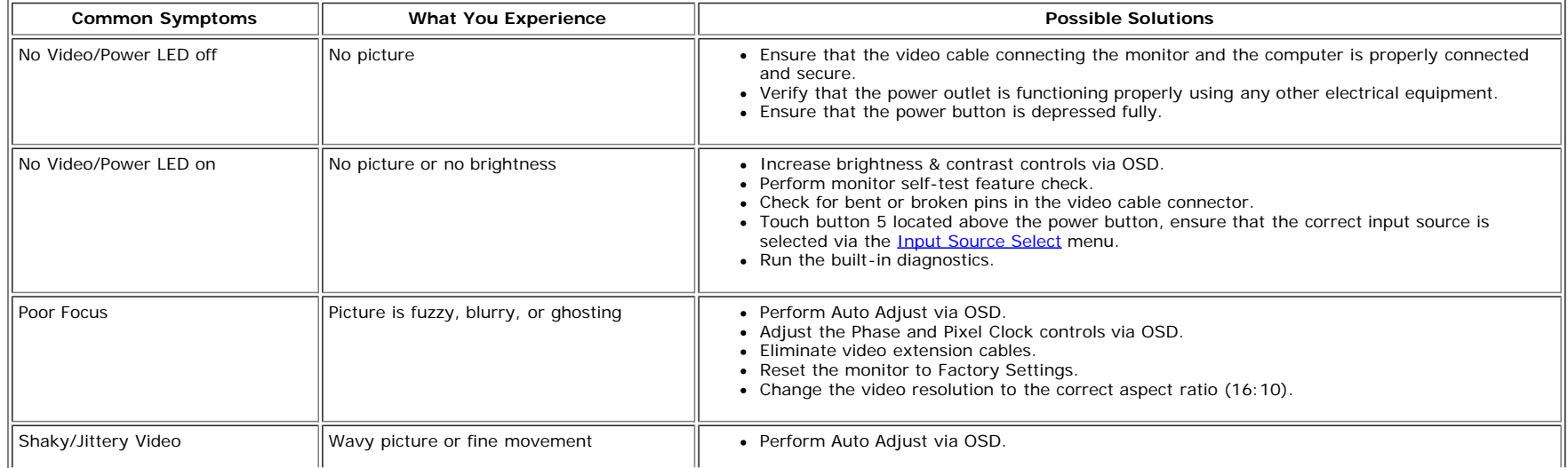

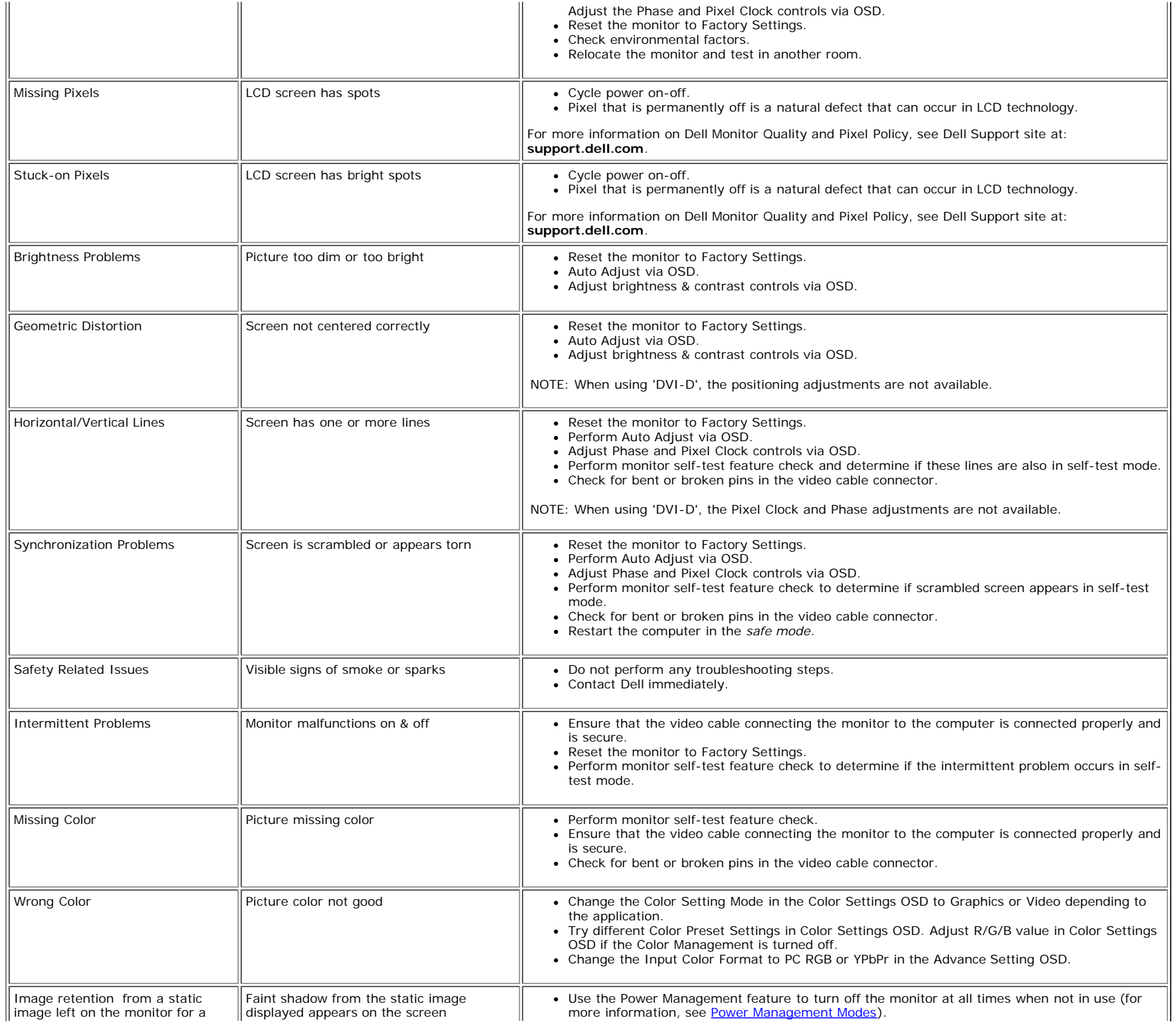

#### <span id="page-47-0"></span> **Product Specific Problems**

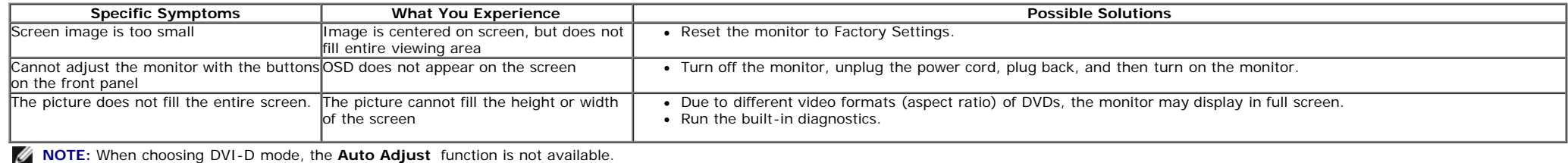

#### <span id="page-47-1"></span>**Dell™ Soundbar Problems**

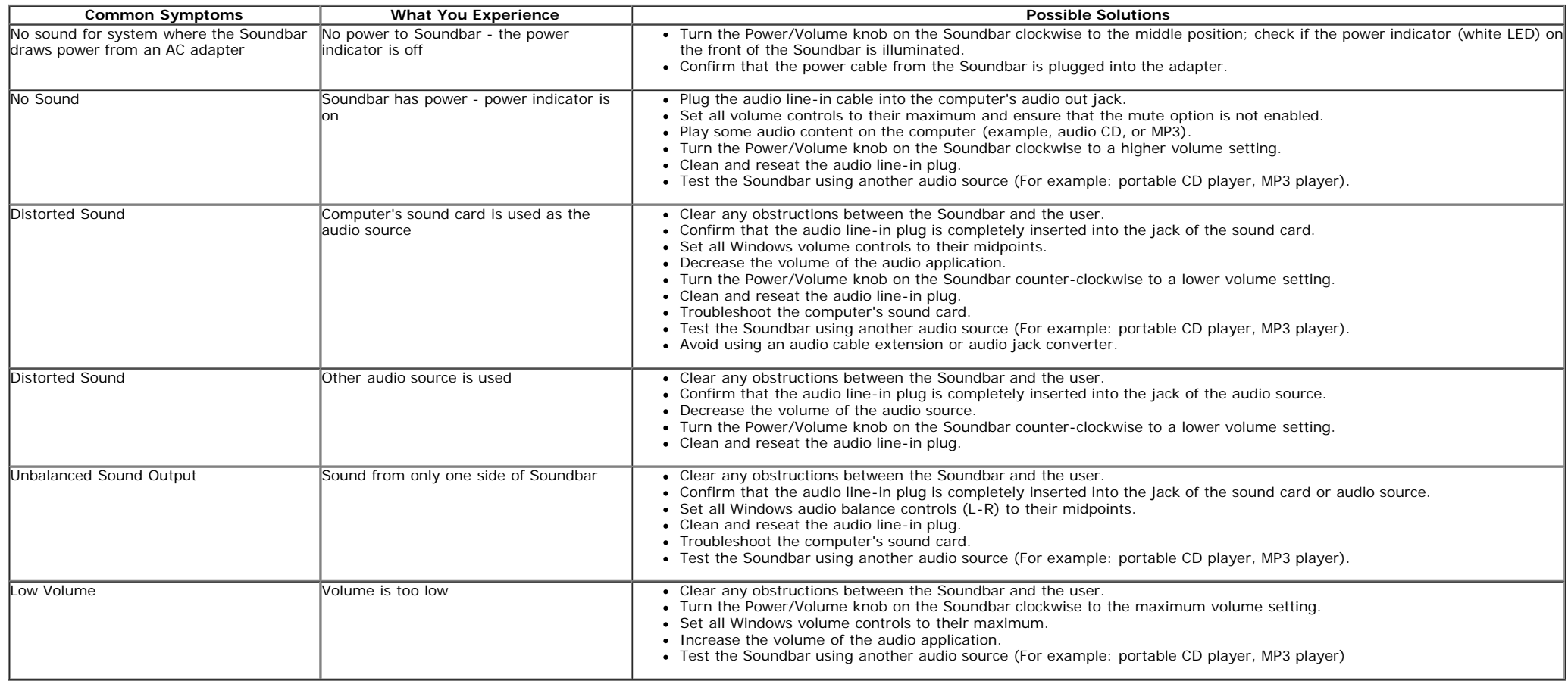

# <span id="page-48-0"></span>**Appendix**

**Dell™ IN1940MW Monitor User's Guide** 

- **[Safety Instructions](#page-48-2)**
- [FCC Notice \(U.S. Only\) and Other Regulatory Information](#page-48-3)
- **Contacting Dell**

<span id="page-48-2"></span>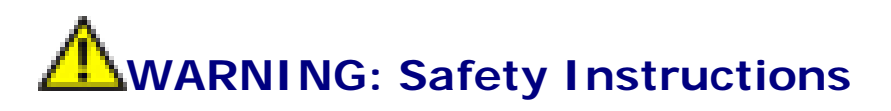

 **WARNING: Use of controls, adjustments, or procedures other than those specified in this documentation may result in exposure to shock, electrical hazards, and/or mechanical hazards.** 

For information on safety instructions, see the *Product Information Guide*.

# <span id="page-48-3"></span> **FCC Notices (U.S. Only) and Other Regulatory Information**

For FCC notices and other regulatory information, see the regulatory compliance website located at [www.dell.com\regulatory\\_compliance.](http://www.dell.com/regulatory_compliance)

# <span id="page-48-1"></span>**Contacting Dell**

 **Customers in the United States can call 800-WWW-DELL (800-999-3355).** 

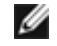

 **NOTE:** If you do not have an active Internet connection, you can find contact information on your purchase invoice, packing slip, bill, or Dell product catalog.

 **Dell provides several online and telephone-based support and service options. Availability varies by country and product, and some services may not be available in your area. To contact Dell for sales, technical support, or customer service issues:** 

- 1. Visit **support.dell.com**.
- 2. Verify your country or region in the **Choose A Country/Region** drop-down menu at the bottom of the page.
- 3. Click **Contact Us** on the left side of the page.
- 4. Select the appropriate service or support link based on your need.
- 5. Choose the method of contacting Dell that is convenient for you.

# <span id="page-50-0"></span> **Setting Up Your Monitor**

**Dell™ IN1940MW Monitor User's Guide** 

### **Setting the display resolution to 1440 x 900 (maximum)**

For optimal display performance while using the Microsoft Windows® operating systems, set the display resolution to 1440 x 900 pixels by performing the following steps:

In Windows Vista<sup>®</sup> or Windows<sup>®</sup> 7:

- 1. Right-click on the desktop and click **Personalization**.
- 2. Click **Change Display Settings**.

3. Move the slider-bar to the right by pressing and holding the left-mouse button and adjust the screen resolution to **1440 x 900**.

4. Click **OK**.

 If you do not see **1440 x 900** as an option, you may need to update your graphics driver. Choose the scenario below that best describes the computer system you are using, and follow the provided directions:

 **1: [If you have a Dell™ desktop or a Dell™ portable computer with internet access.](#page-51-0)** 

 **2: [If you have a non Dell™ desktop, portable computer, or graphics card.](#page-52-0)** 

# <span id="page-51-0"></span> **Setting Up Your Monitor**

**Dell™ IN1940MW Monitor User's Guide** 

## **If you have a Dell™ desktop or a Dell™ portable computer with internet access**

1. Go to **http://support.dell.com,** enter your service tag, and download the latest driver for your graphics card.

2. After installing the drivers for your Graphics Adapter, attempt to set the resolution to 1440 x 900 again.

**NOTE:** If you are unable to set the resolution to 1440 x 900, contact Dell™ to inquire about a Graphics Adapter that supports these resolutions.

## <span id="page-52-0"></span> **If you have a non Dell™ desktop, portable computer, or graphics card**

In Windows Vista<sup>®</sup> or Windows 7:

- 1. Right-click on the desktop and click **Personalization**.
- 2. Click **Change Display Settings**.
- 3. Click **Advanced Settings**.
- 4. Identify your graphics controller supplier from the description at the top of the window (e.g. NVIDIA, ATI, Intel etc.).
- 5. Please refer to the graphics card provider website for updated driver (for example, [http://www.ATI.com](http://www.ati.com/) OR [http://www.NVIDIA.com](http://www.nvidia.com/) ).
- 6. After installing the drivers for your Graphics Adapter, attempt to set the resolution to **1440 x 900** again.

 **NOTE:** If you are unable to set the resolution to 1440 x 900, please contact the manufacturer of your computer or consider purchasing a graphics adapter that will support the video resolution of 1440 x 900.